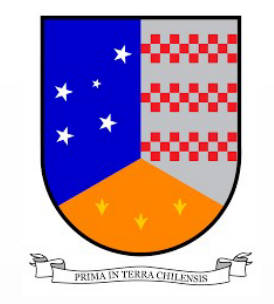

# USO DE PLATAFORMA DE POSTULACIÓN FONDOS CONCURSABLES FNDR 8% 2023

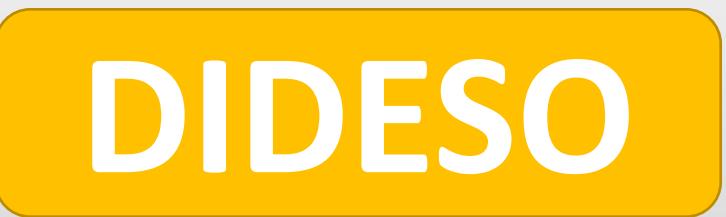

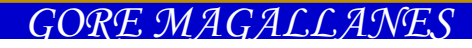

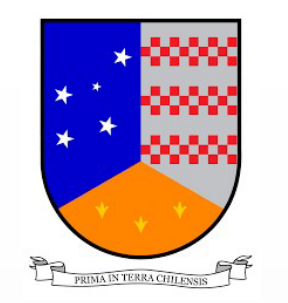

### INGRESO PARA POSTULACIÓN Y/O REGISTRO

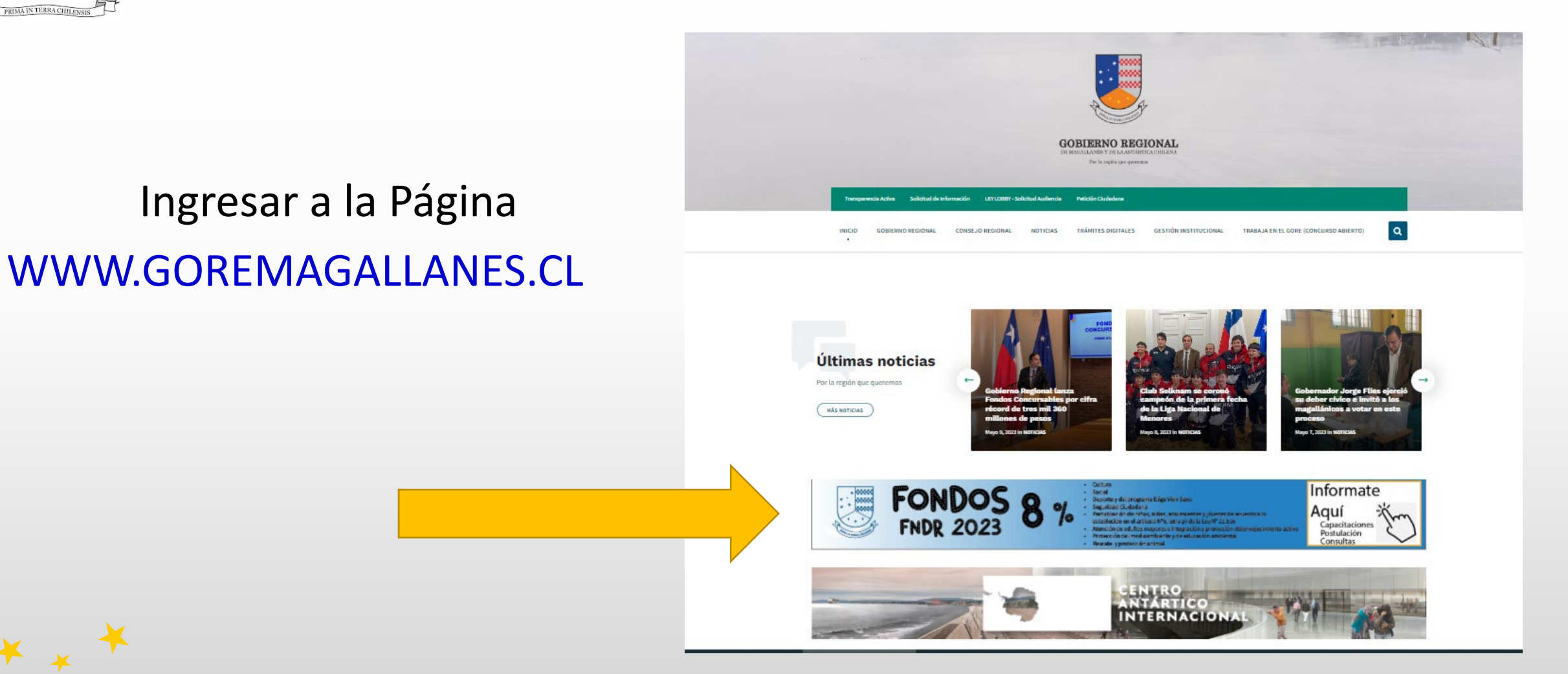

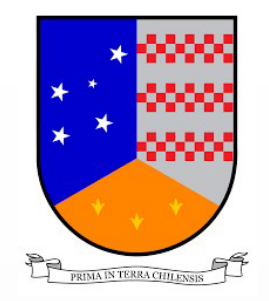

## INGRESO PARA POSTULACIÓN Y/O REGISTRO

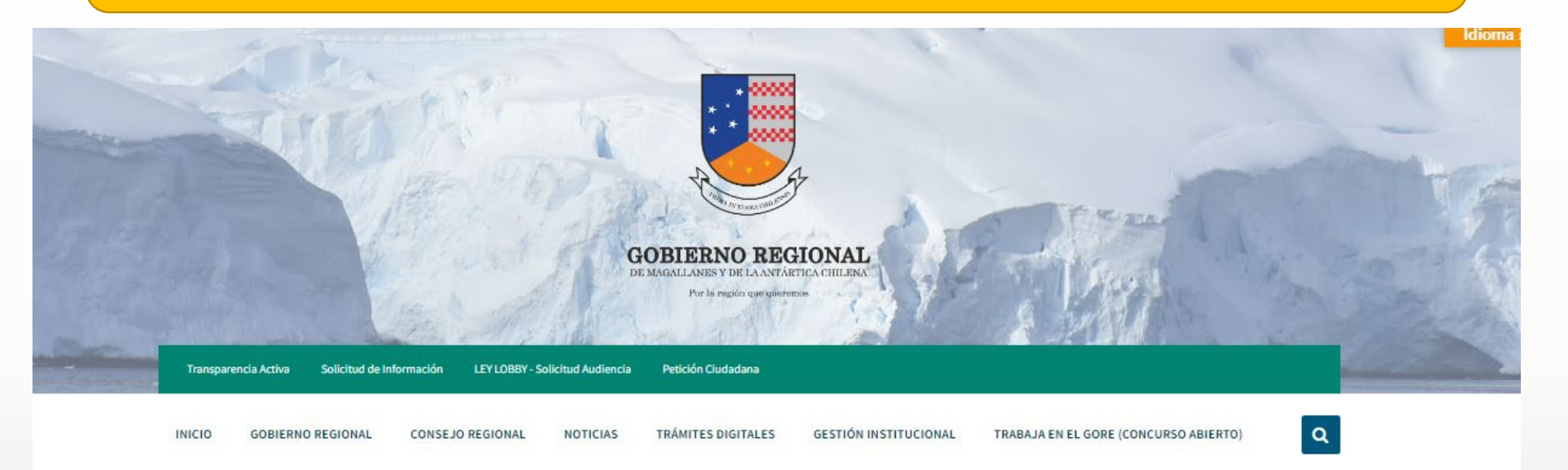

### **Concursos FNDR 8% 2023**

**Documentos Postulación** 

BASES FONDOS CONCURSABLES (.pdf)

ANEXO 1 (.pdf)

ANEXO 2 (.xlsx)

#### Postulación Fondos 8% 2023

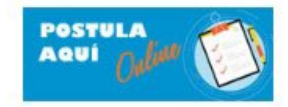

Asignación Directa 2023 (NO CONCURSABLE)

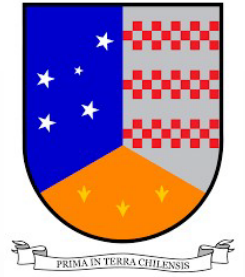

# INGRESO PARA POSTULACIÓN Y/O REGISTRO

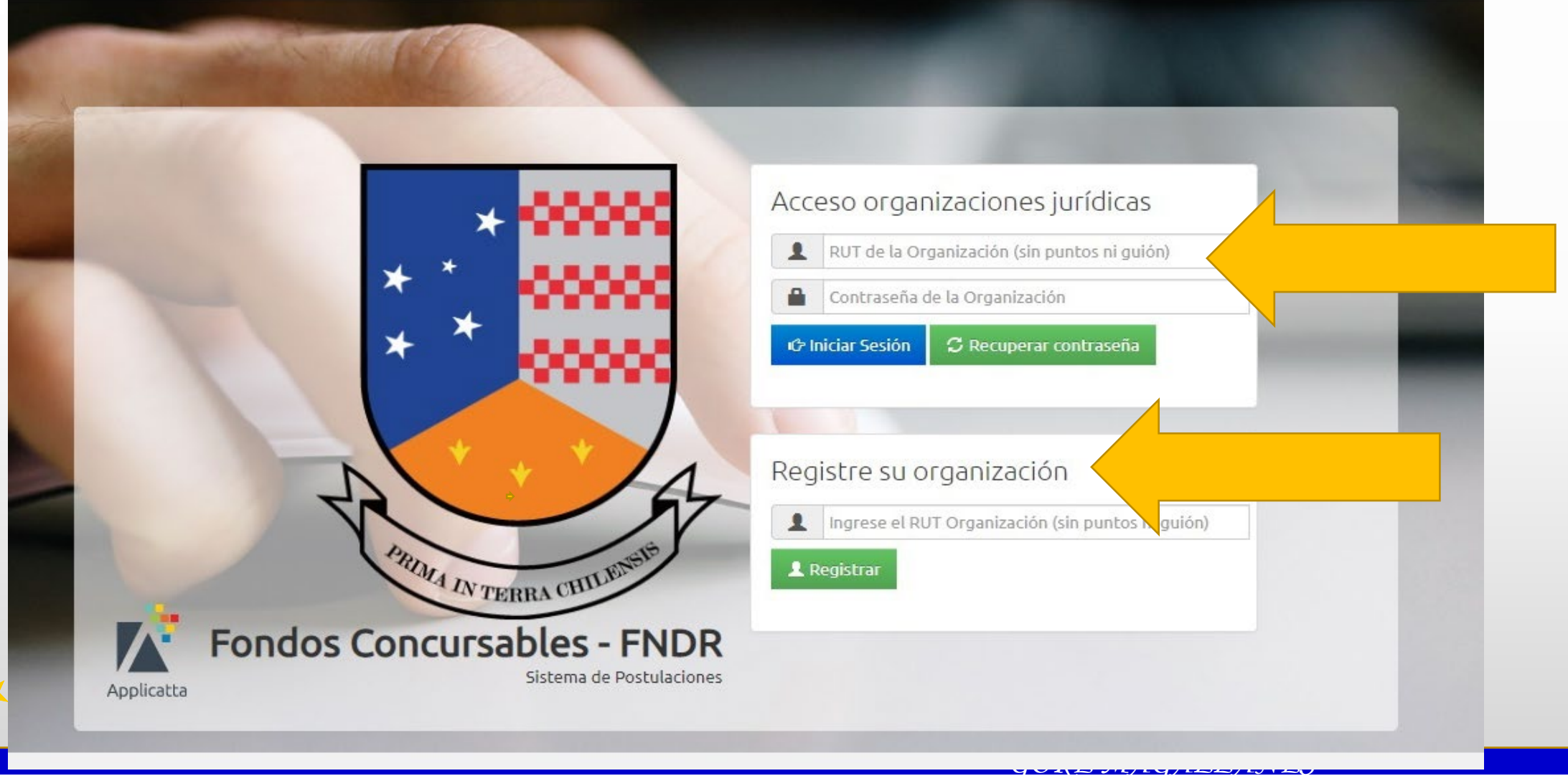

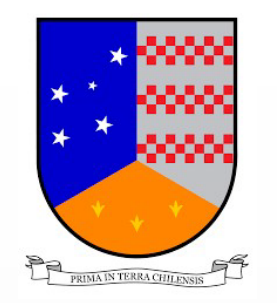

### RECOMENDACIONES

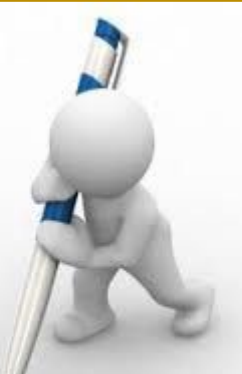

- Se recomienda que antes de ingresar la iniciativa en la plataforma, la formulen en papel o PC.
- Tengan todos los documentos exigidos escaneados.
- Las cotizaciones escaneadas en un solo archivo
- Si posee mas de un certificado de titulo o expertiz, edeben ir todos en un solo archivo

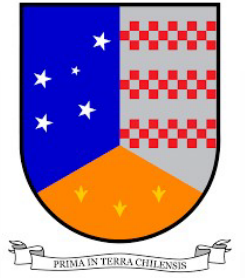

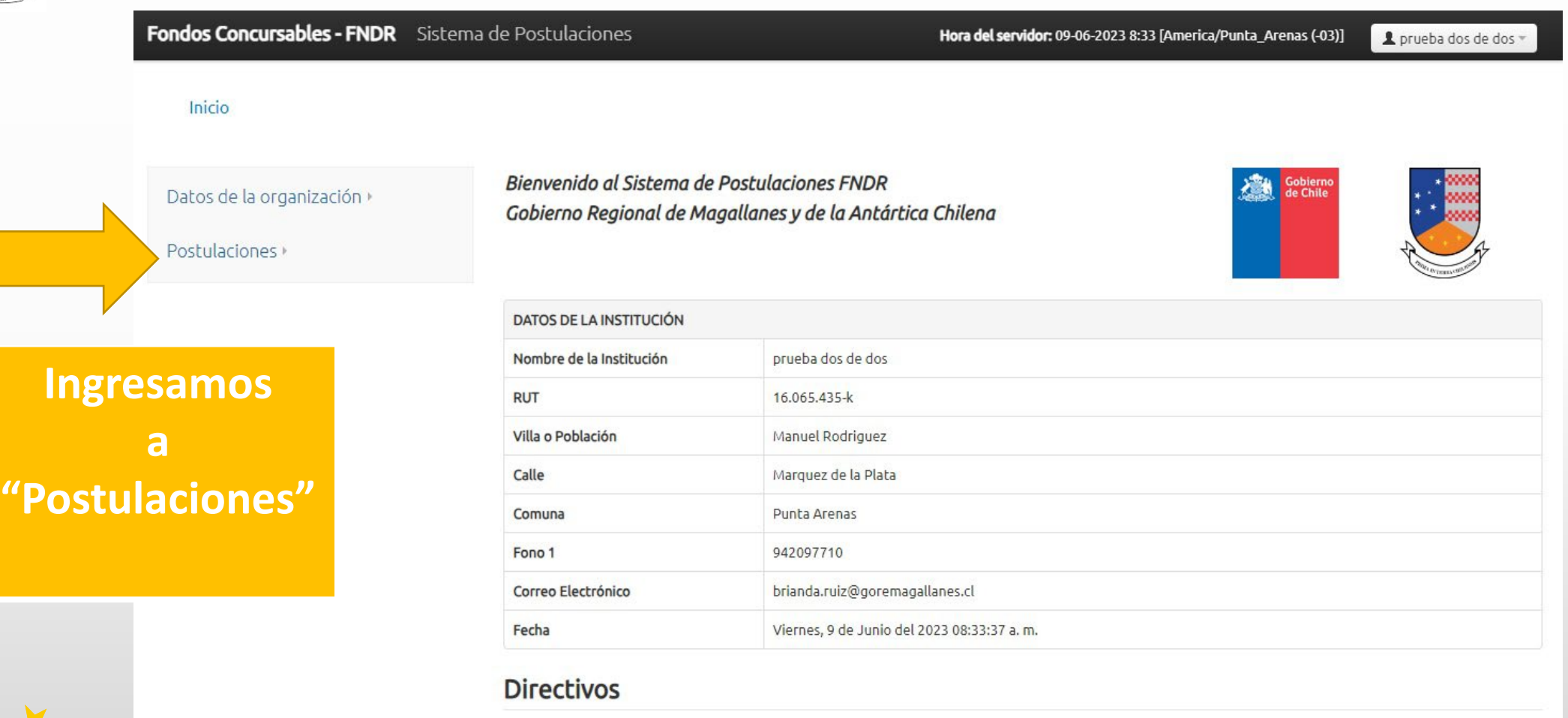

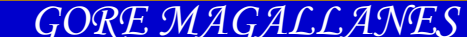

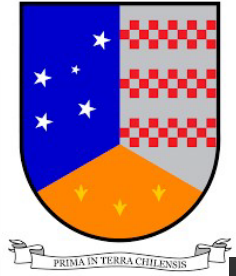

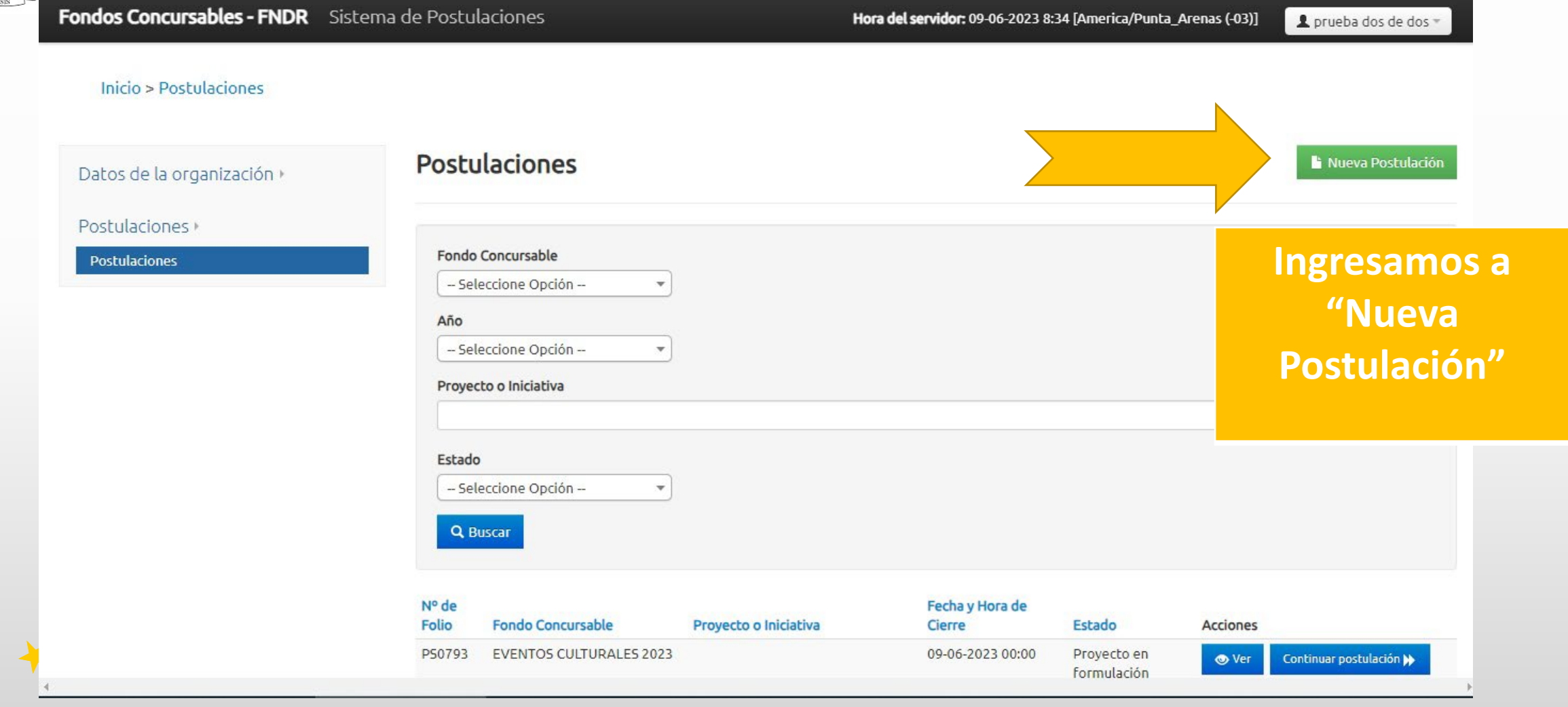

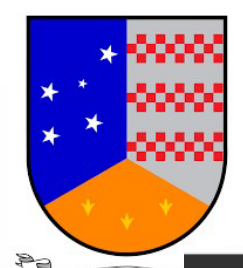

Fondos Concursables - FNDR Sistema de Postulaciones

Hora del servidor: 09-06-2023 8:37 [America/Punta\_Arenas (-03)]

L prueba dos de dos

Inicio > Postulaciones > Iniciar Postulación

Datos de la organización »

Paso 2 Paso 3 Paso 4 Paso 5 Paso 6 Paso 7 Paso 8 Paso 9

Postulaciones »

**AL MOMENTO DE INGRESAR, ESTARÁN DESPLEGADOS TODOS LOS FONDOS POR** LINEA, DEBE ELEGIR AL **QUE POSTULARÁ Y DEBERA INICIAR POSTULACIÓN** 

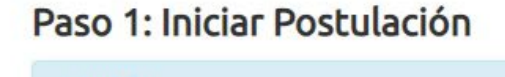

Paso 1

prueba dos de dos

**ATENCIÓN** Si presionas quardar y ocurre algún error, ninguno de los datos ingresados será almacenado.

Nota: Todos los campos de la plataforma marcados con (\*) son obligatorios.

Fondo: PRUEBA SOCIAL

Concurso PRUEBA TURISMO SOCIAL 2023 FONDO DE PRUEBA DE PLATAFORMA

Inicio Postulación Jueves, 2 de Junio del 2023 08:30 Horas

> Fin Período de Postulación Sábado, 11 de Junio del 2023 00:00 Horas

Iniciar Postulación »

Ver Concurso Q

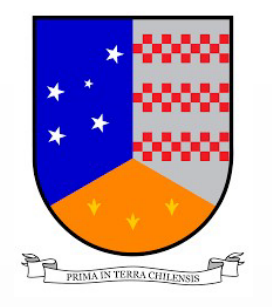

Fondos Concursables - FNDR Sistema de Postulaciones

Hora del servidor: 09-06-2023 8:38 [America/Punta\_Arenas (-03)] Lorueba dos de dos

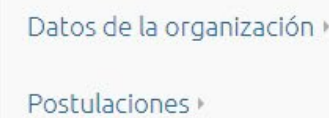

**La postulación tiene 9 pasos. En el Paso 2, debe ingresar el nombre del Proyecto. Recordar que las iniciativas deben ser todas relacionadas con actividades.**

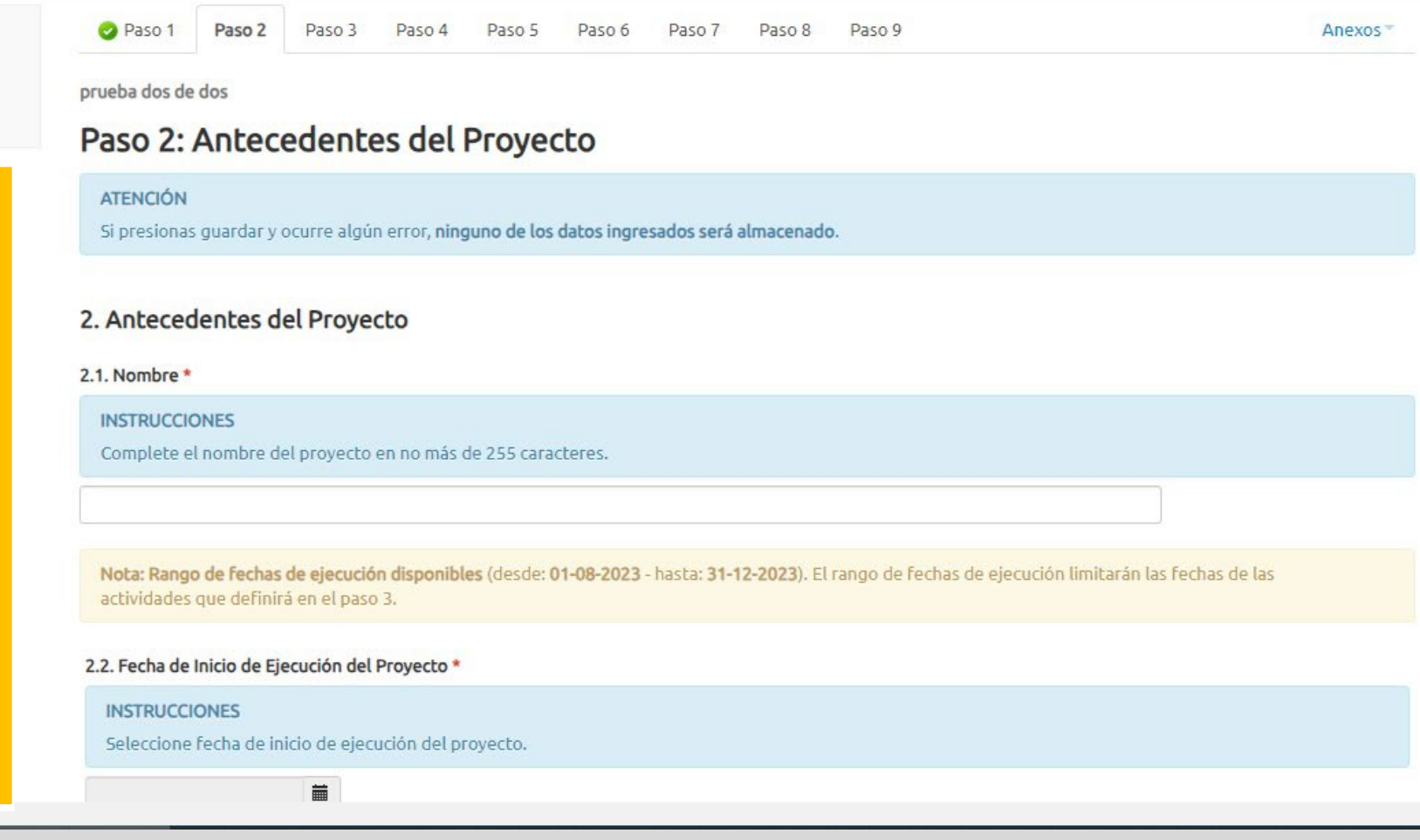

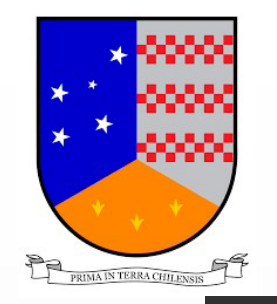

### Fondos Concursables - FNDR Sistema de Postulaciones

actividades que definirá en el paso 3.

Hora del servidor: 09-06-2023 8:43 [America/Punta Arenas (-03)]

Lorueba dos de dos -

**En el punto 2.2, debe ingresar la fecha de inicio y fecha de termino de ejecución del proyecto.** 

**IMPORTANTE: Ver la nota en amarillo que indica el rango de fechas disponibles, debe encuadrar la ejecución en ese periodo**

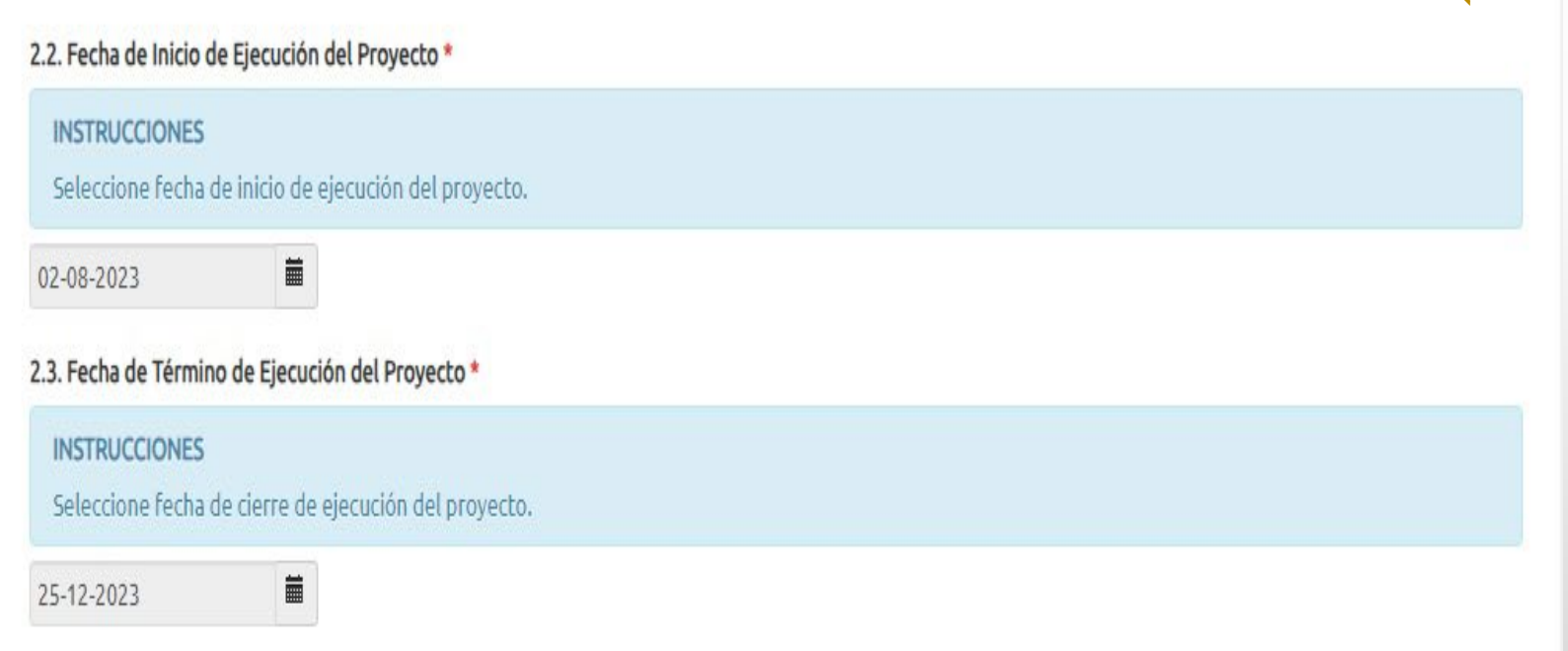

Nota: Rango de Fechas de ejecución disponibles (desde: 01-08-2023 - hasta: 31-12-2023). El rango de Fechas de ejecución limitarán las Fechas de las

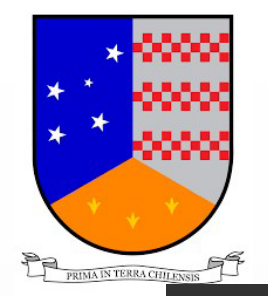

### Fondos Concursables - FNDR Sistema de Postulaciones Hora del servidor: 09-06-2023 8:43 [America/Punta Arenas (-03)] L prueba dos de dos 2.4. Lugar de Cierre del Proyecto\* **INSTRUCCIONES** Indique lugar fijado para el cierre del proyecto, indicar dirección exacta. **En el punto 2,4,**  Dirección **deben ingresar el**  Nombre de la Calle\* **lugar de cierre**  Nº de la dirección \* **del Proyecto.** Nº Departamento u Oficina Localidad, Sector, Villa o Población Comuna \* -- Seleccione Opción --Lugar de Referencia

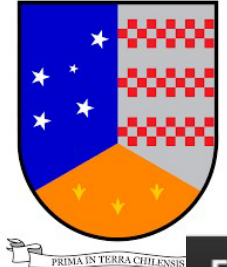

**Fondos Concursables - FNDR** Sistema de Postulaciones

Hora del servidor: 09-06-2023 8:43 [America/Punta\_Arenas (-03)]

L prueba dos de dos

### **En el punto 2.5 Debe seleccionar el objetivo, el que está precargado en la plataforma.**

**En el punto 2.6, Debe ingresar la Justificación de la iniciativa, tiene para escribir hasta 7.000 caracteres. Seguir las instrucciones que señala la plataforma.**

#### 2.5. Objetivos \*

#### **INSTRUCCIONES**

A continuación se presentan diferentes opciones de Objetivos para este fondo, las cuales se destacan en negrita. Entre estos objetivos elija la opción que más se parezca al objetivo de su proyecto y haga clic con el mouse sobre el cuadrito. Elija sólo una opción. A continuación lea las opciones que se encuentran dentro del objetivo que seleccionó y elija la opción que más se relacione con las actividades de su proyecto y nuevamente haga clic con el mouse sobre el cuadrito. Debe elegir sólo una opción.

1. FONDO DE PRUEBA

#### 2.6. Justificación del Proyecto \*

#### **INSTRUCCIONES**

En no más de 60 líneas ingrese la justificación de su Provecto, ¿Cuál ha sido la problemática detectada que sustenta la presentación de la iniciativa? ¿Por qué es necesario realizar el provecto?.

Caracteres Restantes: 7000

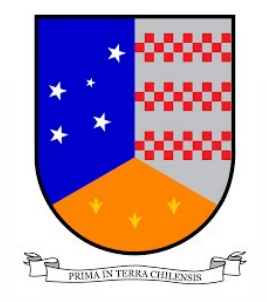

Fondos Concursables - FNDR Sistema de Postulaciones

Hora del servidor: 09-06-2023 8:43 [America/Punta\_Arenas (-03)]

L prueba dos de dos »

Caracteres Restances: 6984

**En el punto 2.7, debe ingresar la Descripción y Método del proyecto.**

**En la descripción y método del Proyecto tiene hasta 6.993 caracteres para escribir.**

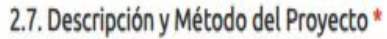

#### **INSTRUCCIONES**

En no más de 60 líneas describa en qué consiste su Proyecto, señalando las actividades principales que realizará y los resultados que espera obtener. Se deben contestar las siguientes consultas: ¿Qué se quiere hacer?, ¿Cómo se quiere hacer?, ¿Dónde lo quiere hacer?, ¿Cuándo lo quiere hacer?, ¿Cuáles son los productos finales que se logran con la ejecución del proyecto?, ¿Cuál es el impacto cuantificable luego de la ejecución del proyecto?.

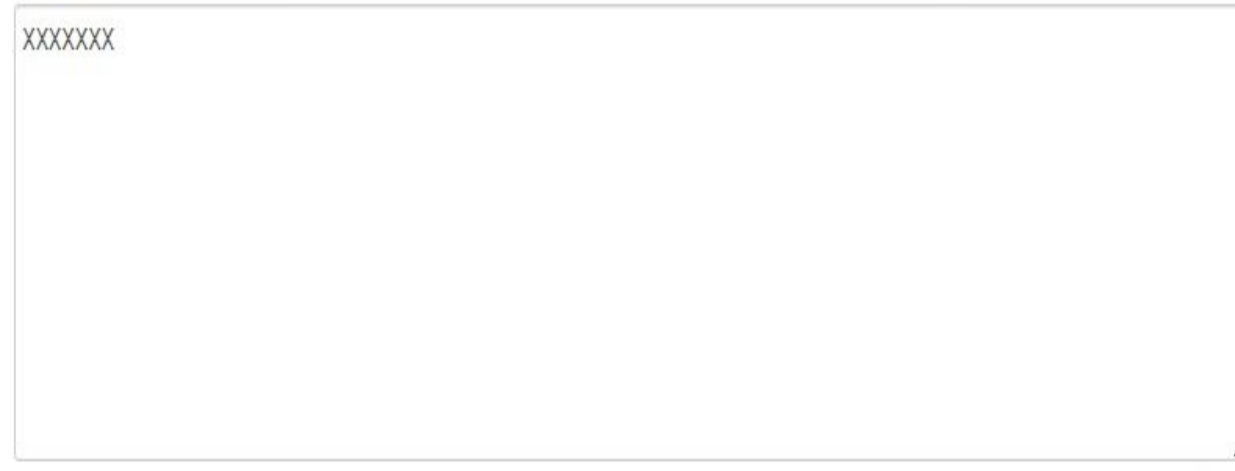

Caracteres Restantes: 6993

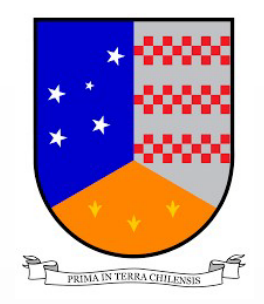

**Example 19** 

### ¿CÓMO INGRESAMOS NUESTRA INICIATIVA?

**Fondos Concursables - FNDR** Sistema de Postulaciones

Hora del servidor: 09-06-2023 8:43 [America/Punta\_Arenas (-03)]

prueba dos de dos

### **En el punto 2.8, deben ingresar los tipos de beneficiarios y la cantidad.**

### **NOTA: Las cantidades de beneficiarios en el punto 3 es opcional.**

#### 2.8. Registro de Tipos de Beneficiarios

#### Aquellos participantes que reciben los beneficios del proyecto. **INSTRUCCIONES**

Para los rangos de edades debe hacer clic sobre el cuadrito luego ingrese la cantidad de beneficiarios (ejemplo 35, digite sólo números). Seleccione además si sus beneficiarios son mujeres y/u hombres ejemplo: mujeres 50, hombres 50, digite sólo números. Si en el proyecto, sólo son beneficiados personas de un mismo género debe ingresar la totalidad en ese cuadro (ejemplo mujeres 100 y 0 hombres o viceversa) digite sólo números. Finalmente ingrese el Nº de personas que serán beneficiadas directamente e indirectamente con el proyecto. (Ejemplo: si sólo son beneficiados directos debe ingresar el total en ese cuadro ejemplo 100 y 0 a beneficiarios indirectos o viceversa, digite sólo números). Todos los datos son aproximados.

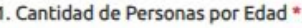

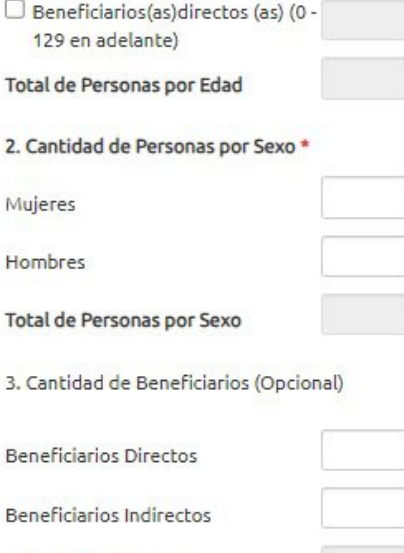

**Total de Beneficiarios** 

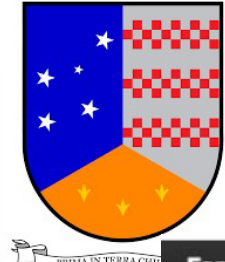

 $\bigstar$ 

### ¿CÓMO INGRESAMOS NUESTRA INICIATIVA?

Fondos Concursables - FNDR Sistema de Postulaciones

Hora del servidor: 09-06-2023 8:43 [America/Punta\_Arenas (-03)]

Prueba dos de dos

**En el Punto 2.9, Deben ingresar el medio de difusión a la cual optarán.**

**NOTA: La plataforma despliega listado, Ud, Debe elegir entre los medios que están permitidos de acuerdo a las bases.**

2.9. Medios de Difusión del Proyecto

#### **INSTRUCCIONES**

Lea las siguientes opciones y seleccione haciendo clic con el mouse sobre el cuadrito, los medios de difusión que utilizará para dar a conocer la(s) actividad(es) del proyecto a la comunidad.

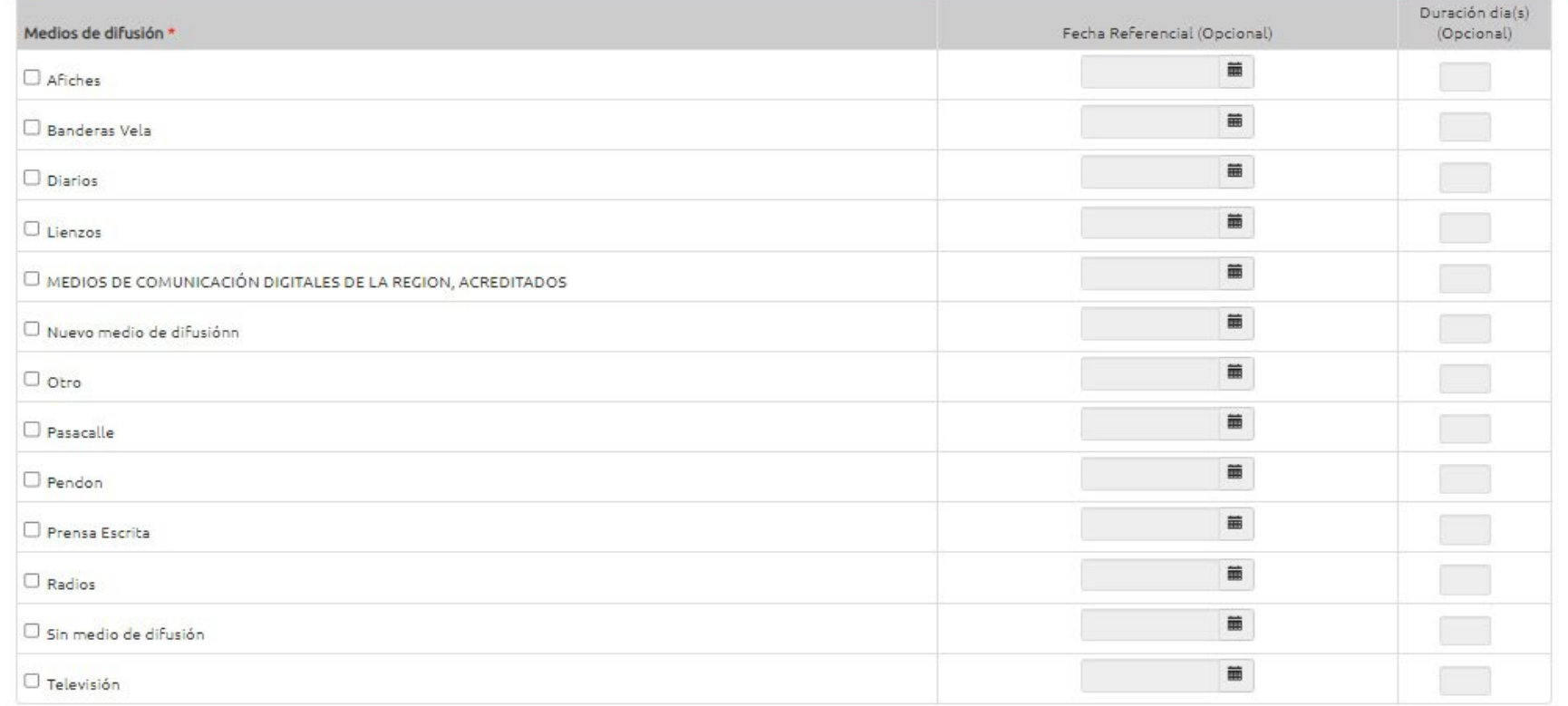

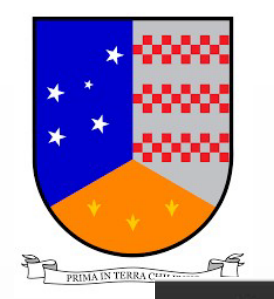

### Fondos Concursables - FNDR Sistema de Postulaciones

Hora del servidor: 09-06-2023 8:43 [America/Punta\_Arenas (-03)]

Lorueba dos de dos

#### 2.10. Medios de verificación del Proyecto\*

**INSTRUCCIONES** 

**En el punto 2.10, Debe escoger que medio de verificación utilizará para su iniciativa.**

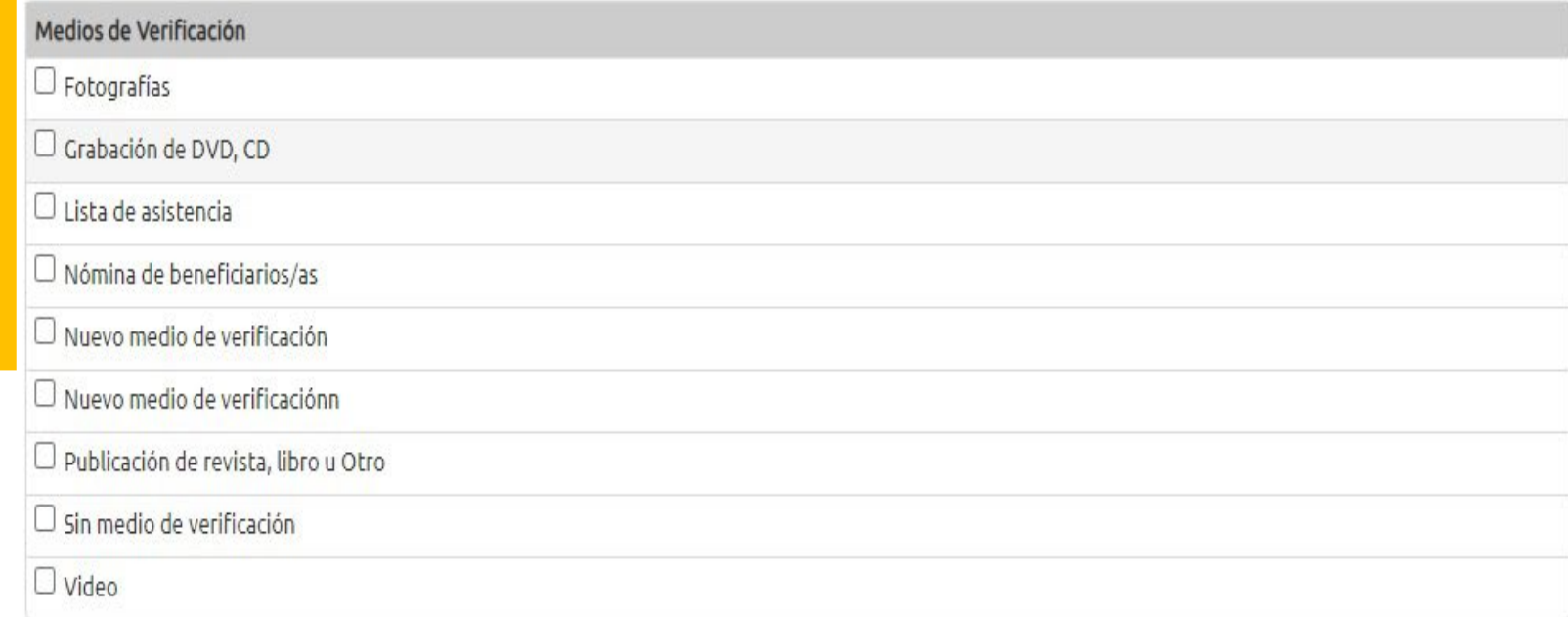

Lea las siguientes opciones y elija haciendo clic con el mouse sobre el cuadrito, la forma en que demostrará que el proyecto efectivamente se realizó.

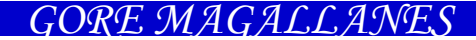

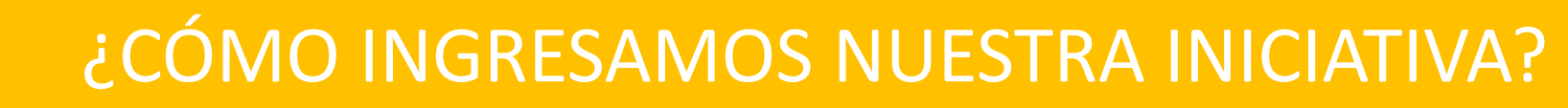

**Fondos Concursables - FNDR** Sistema de Postulaciones

PRIMA IN TERRA CHILE

Hora del servidor: 09-06-2023 8:43 [America/Punta\_Arenas (-03)] Prueba dos de dos

2.11. Antecedentes del Ejecutor del Proyecto

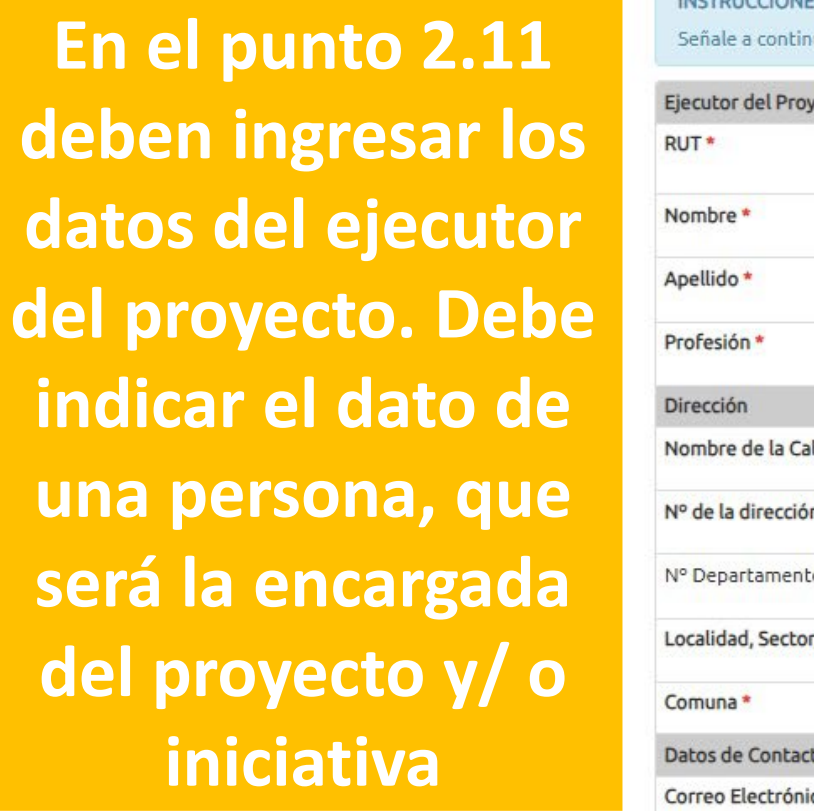

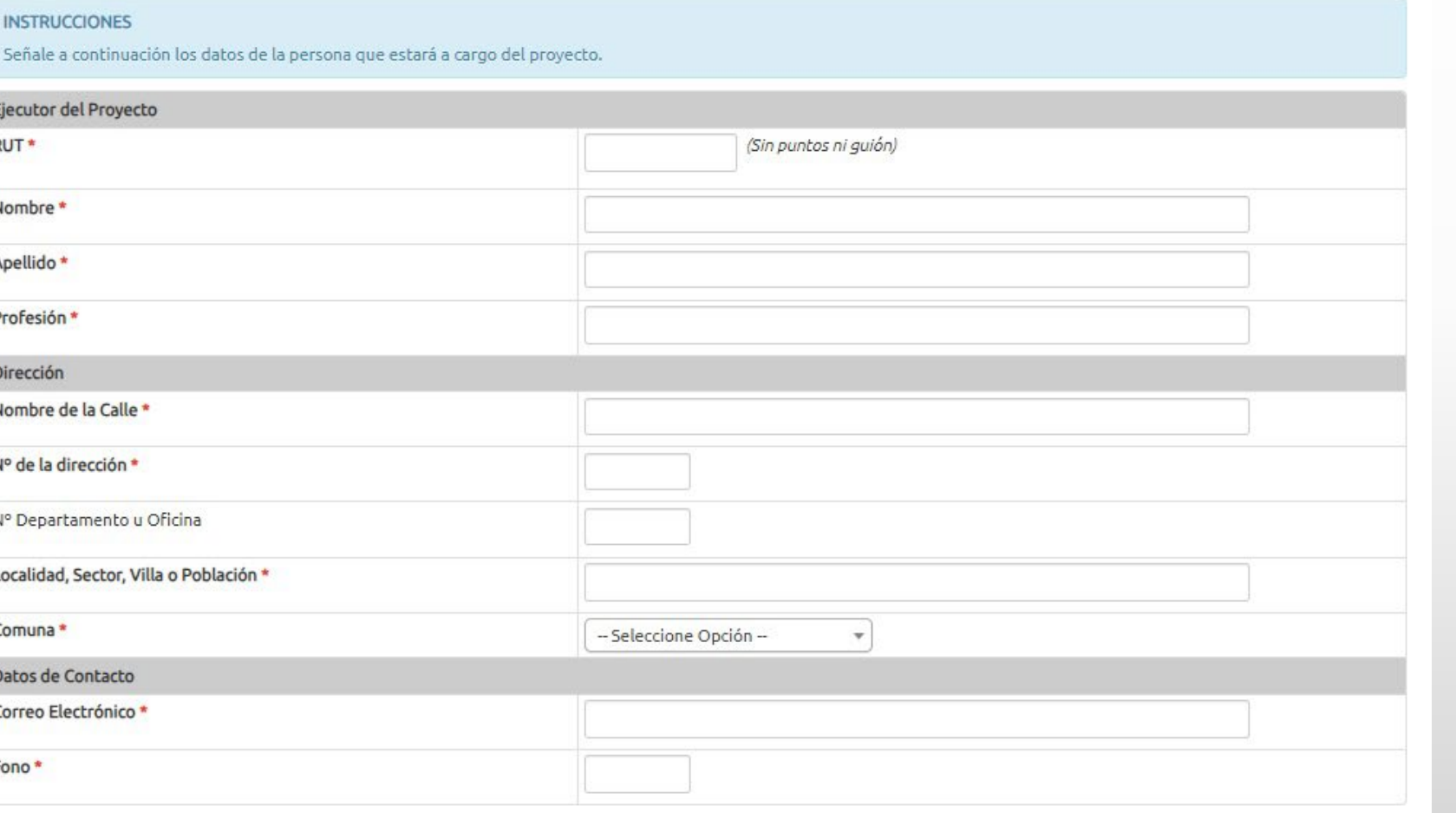

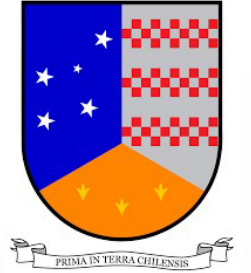

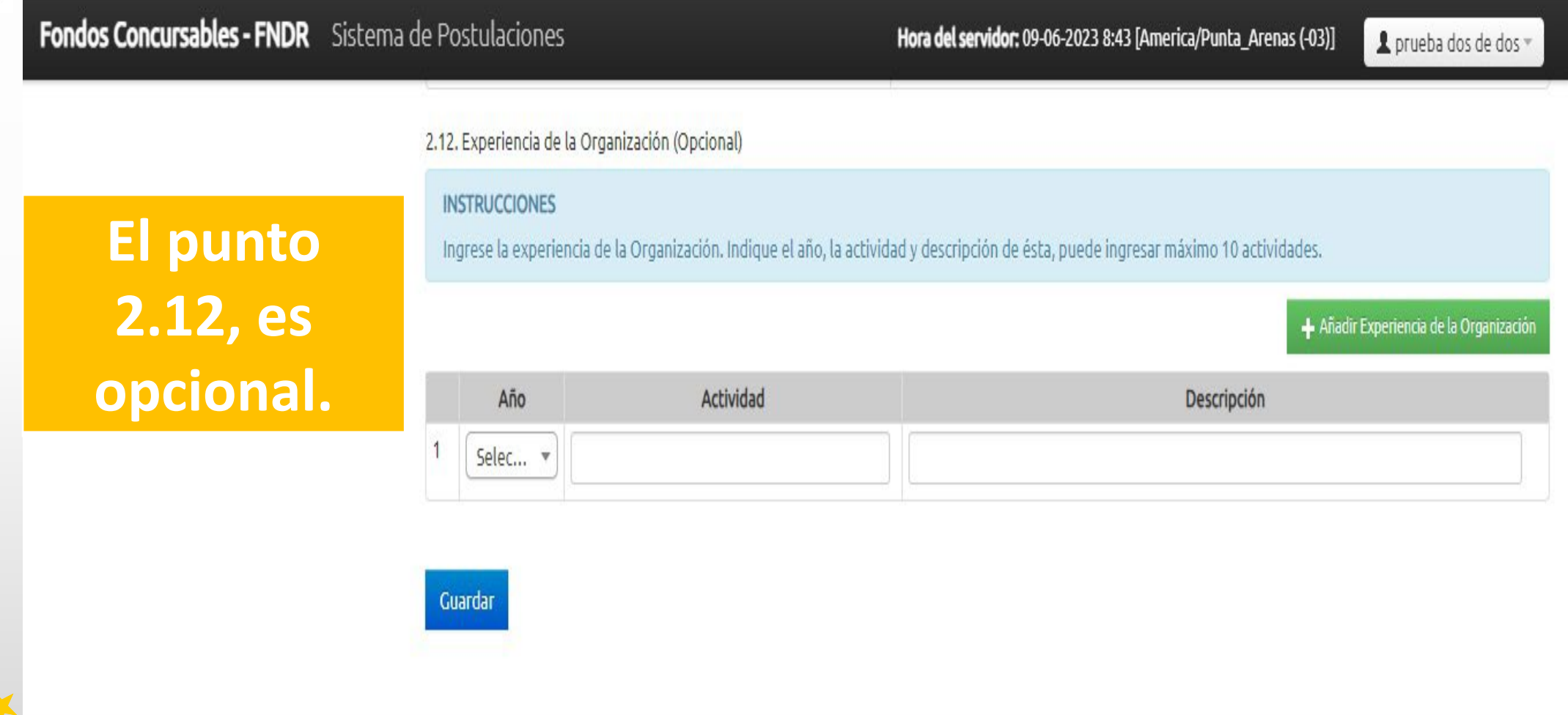

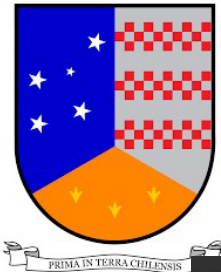

**Fondos Concursables - FNDR** Sistema de Postulaciones Hora del servidor: 09-06-2023 8:57 [America/Punta\_Arenas (-03)] Lorueba dos de dos El proyecto ha sido guardado Paso 3 Paso 1 Paso 2 Paso 4 Paso 5 Paso 6 Paso 7 Paso 8 Paso 9 Anexos<sup>®</sup> Datos de la organización » prueba dos de dos Postulaciones » Paso 3: Datos de Actividades **En el paso 3, ATENCIÓN** Si presionas quardar y ocurre algún error, ninguno de los datos ingresados será almacenado. **deben**  3. Actividades y Lugares donde se ejecutará el Proyecto **ingresar los**  3.1. Actividades y Lugares de ejecución del proyecto **datos de la INSTRUCCIONES** Indique los lugares donde se realizarán las actividades del proyecto. Las fechas de inicio y término de cada actividad deben estar dentro del periodo señalado **actividades**en los puntos 2.2 y 2.3. La suma de las horas de las actividades deben cuadrar con las horas declaradas en la sección de gastos de honorarios. Nota: Rango de fechas de ejecución disponibles para ingresar (desde: 02-08-2023 - hasta: 25-12-2023). Cada actividad debe estar dentro de este rango de fechas definido anteriormente en el paso 2.

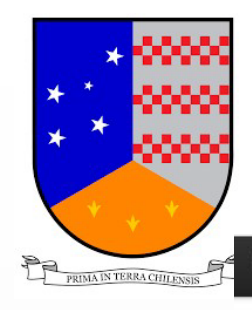

**Fondos Concursables - FNDR** Sistema de Postulaciones

Hora del servidor: 09-06-2023 8:57 [America/Punta Arenas (-03)] L prueba dos de dos

### **Debe colocar el nombre de la actividad y la descripción.**

**La fecha de inicio y termino referencial, debe ser el mismo que indicaron en el paso 2.2. sino, la plataforma no los dejará avanzar al siguiente paso**

**Nota: Puede ir guardando cada paso**

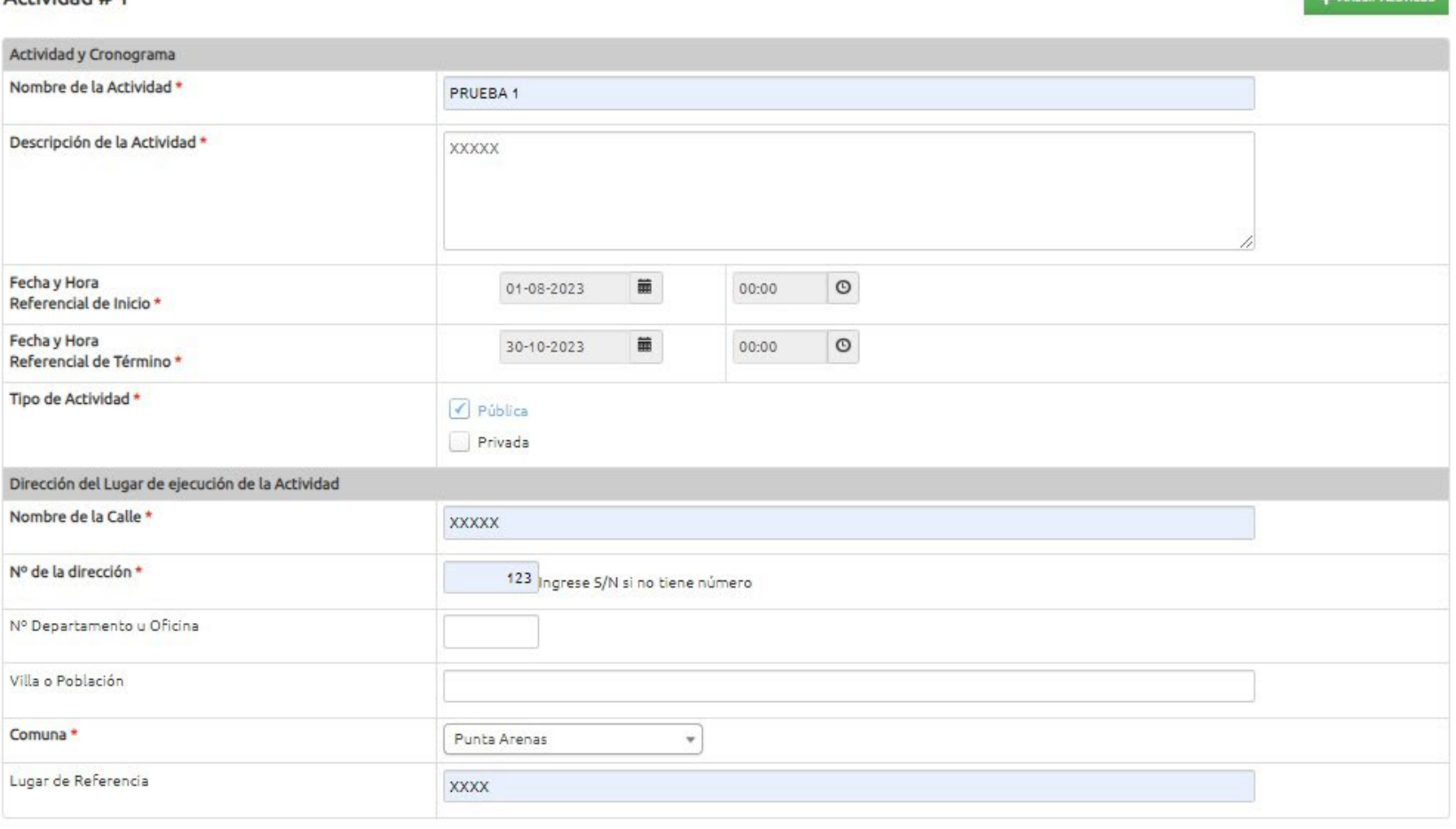

Guardar

Actividad # 1

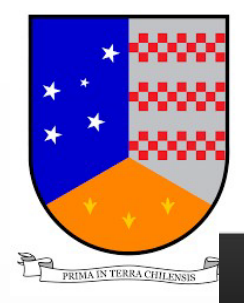

Fondos Concursables - FNDR Sistema de Postulaciones

Hora del servidor: 09-06-2023 9:02 [America/Punta Arenas (-03)]

*GORE MAGALLANES*

Prueba dos de dos

Inicio > Postulaciones > Datos de Gastos de Honorarios

**Si han hecho un correcto llenado, la plataforma ira guardando cada paso, tal cual se muestra en lamina. En el caso que tenga gasto de honorarias, debe ingresarlos en el paso N°4**

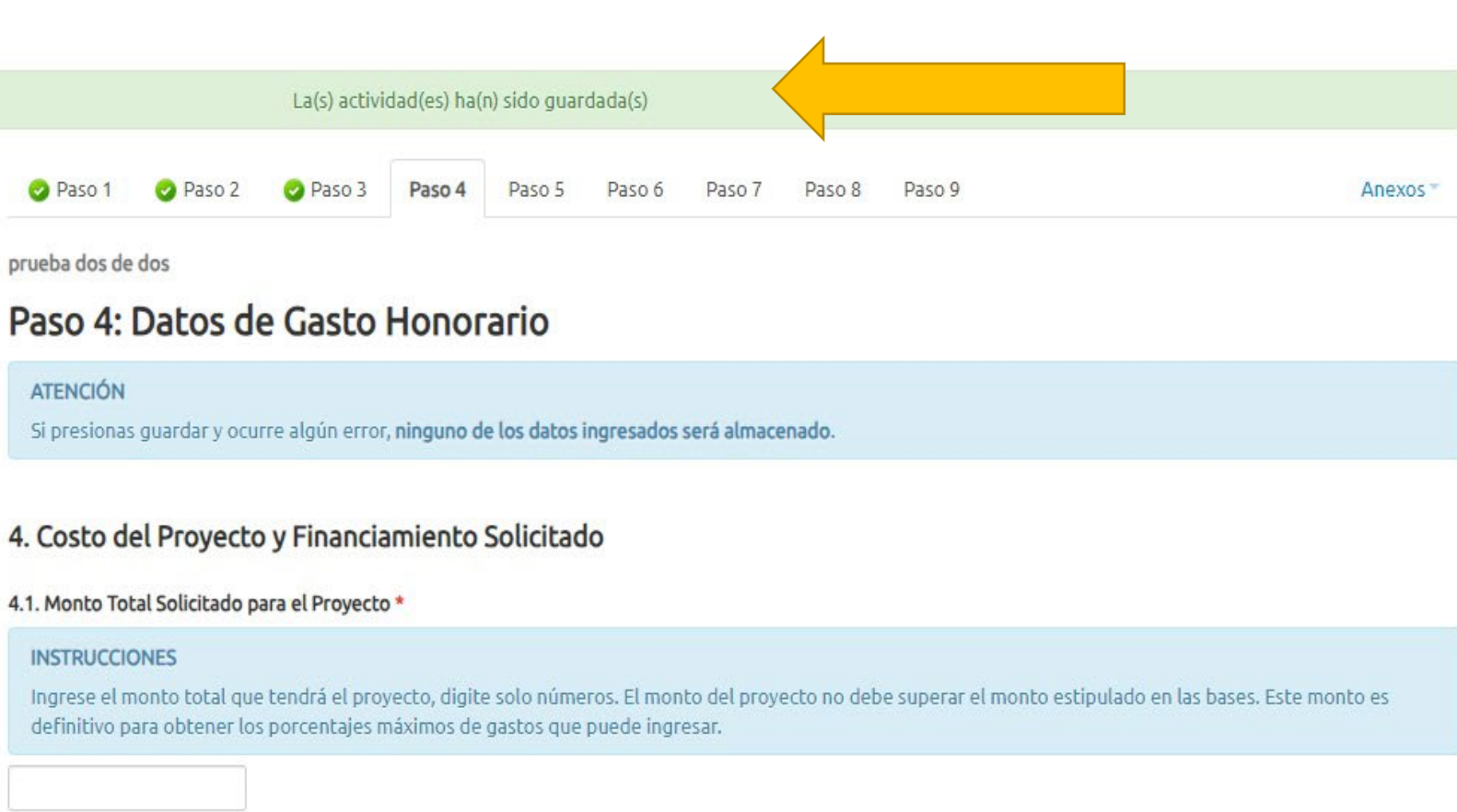

En el caso de tener gasto de honorarios, debe colocar el total que solicita y desglosar por recurso humano. Puede ir agregando gastos de honorarios en la pestaña verde. En el caso que no tenga, llenar con 0 Debe ir eligiendo el nivel del **RRHH PROFESIONAL, TECNICO** O NO PROFESIONAL, describir el cargo, el valor por hora, cantidad de horas, elegir el valor de medida (HORA) **Recordar topes** \$20,000 PROFESIONALES/TECNICOS \$13.000 NO PROFESIONAL

#### Hora del servidor: 09-06-2023 9:02 [America/Punta Arenas (-03)]

Lorueba dos de dos

 $M_{\odot}$  to  $\sim$   $\ell$  in  $\epsilon$  , will can be  $\ell$  in any any band band and

#### 4.2. Gasto Honorario \*

ia de Postulaciones

#### **INSTRUCCIONES**

- 1. Especifique los Gasto Honorario de los participantes del provecto, señalando su cargo o tarea, cantidad, unidad de medida (hora, mes, etc) y monto unitario.
- 2. Los Gasto Honorario no pueden superar los \$10,000,000.
- 3. Si su proyecto NO tiene Gasto Honorario, ingrese "0" en "Monto Total de Gasto Honorario", en descripción escriba "Sin Gasto" e ingrese "0" en las columnas "Monto Unitario (\$)" y "Cantidad".
- 4. Para ingresar un nuevo gasto debe presionar sobre el botón "+ Más Gasto Honorario".
- 5. Pinche aguí para revisar las restricciones de montos por unidad de medida del Gasto de Honorario.

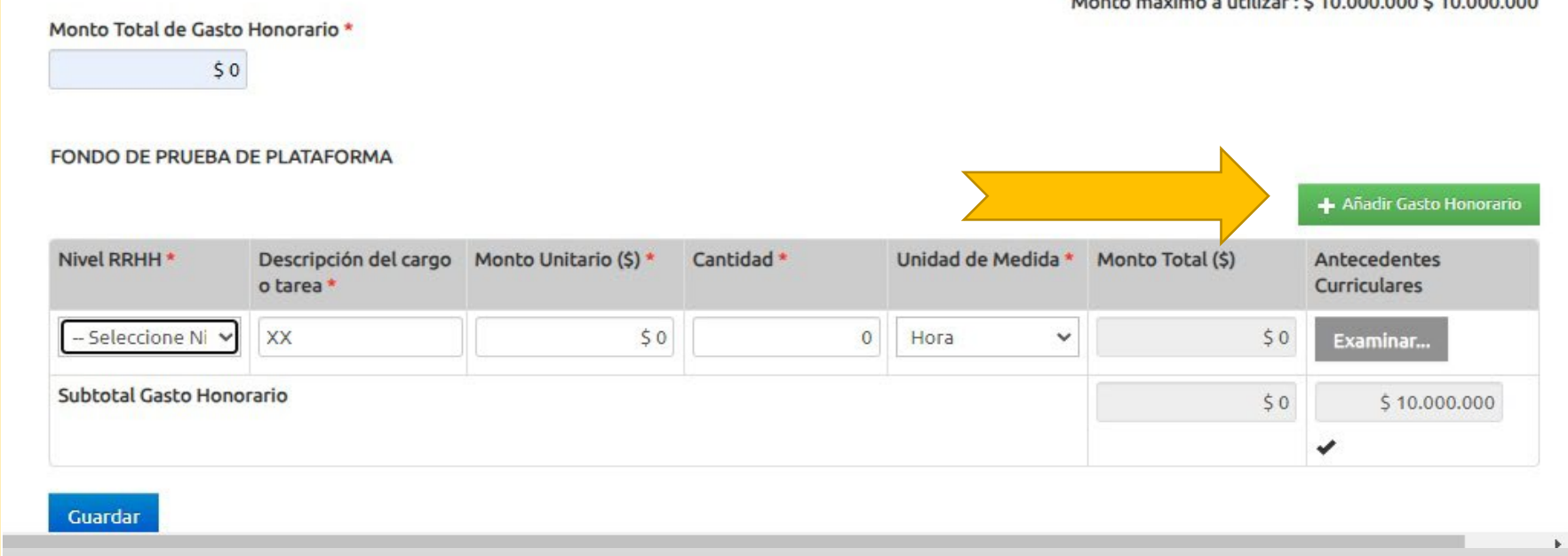

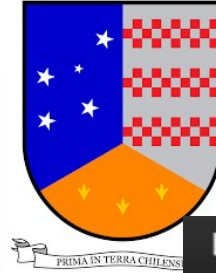

**Fondos Concursables - FNDR** Sistema de Postulaciones

Hora del servidor: 09-06-2023 9:07 [America/Punta Arenas (-03)]

L prueba dos de dos

En el PASO 5, debe ingresar los gastos operacionales. Importante tener los cálculos de los gastos que necesitaran, todos tiene que ser acorde a los gastos permitidos en bases.

Recordar el porcentaje de difusión que es obligatorio entre el 1 %y 3 % del monto que solicitan.

 $-14$ 

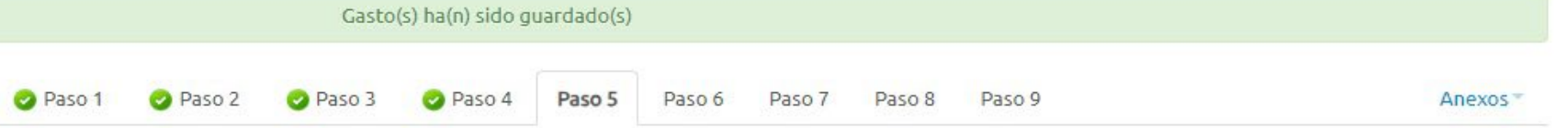

prueba dos de dos

### Paso 5: Datos de Gasto Operacional

**ATENCIÓN** 

Si presionas guardar y ocurre algún error, ninguno de los datos ingresados será almacenado.

#### 4. Costo del Proyecto y Financiamiento Solicitado

#### 4.3. Gasto Operacional \*

#### **INSTRUCCIONES**

1. Identifique el monto total de Gasto Operacional. Estos no pueden superar los \$10.000.000.

2. Identifique los Gasto Operacional que tendrá el provecto, ingrese descripción del gasto, costo unitario y la cantidad.

3. Si su proyecto no tiene un tipo de gasto específico, en descripción deje en blanco, en costo unitario "0" y en cantidad "0".

4. Los gastos marcados con \* son obligatorios por lo que deberá ingresar descripción, costo unitario y cantidad.

5. Para ingresar un nuevo tipo de gasto debe presionar sobre el botón "+" correspondiente al tipo de gasto.

Monto máximo a utilizar: \$ 10.000.000 \$ 10.000.000

Monto Total de Gasto Operacional \*

 $50$ 

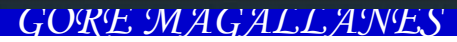

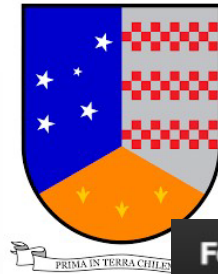

**Fondos Concursables - FNDR** Sistema de Postulaciones

Hora del servidor: 09-06-2023 9:07 [America/Punta\_Arenas (-03)] 1 prueba dos de dos =

**Al momento de ingresar los tipos de gastos, debe incluir Descripción del gasto, ejemplo: Para 10 personas por 2 días, en ese caso deberán indicar el valor unitario de la alimentación y la cantidad, que serian 20 Mismo tenor para los otros gastos**

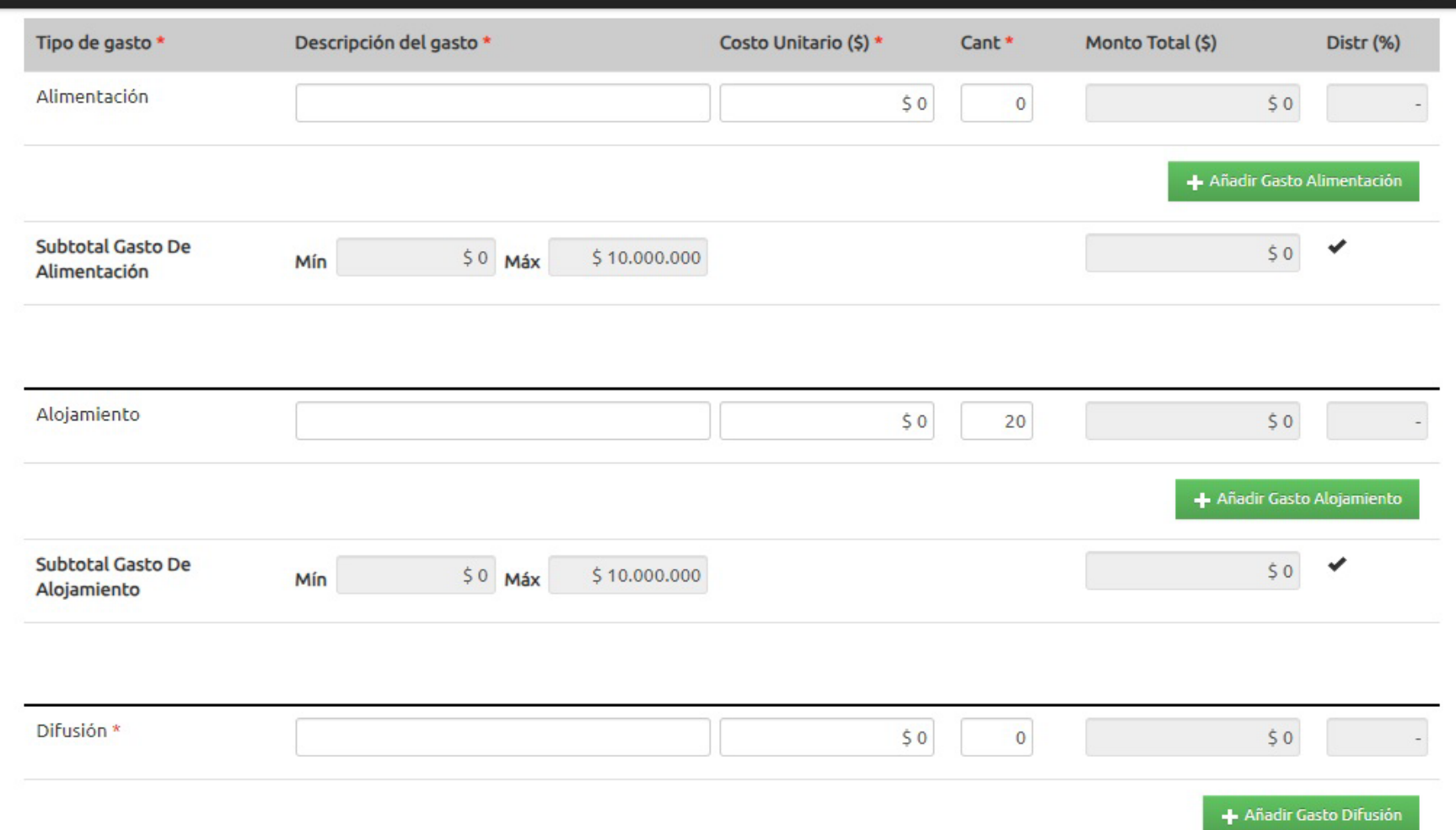

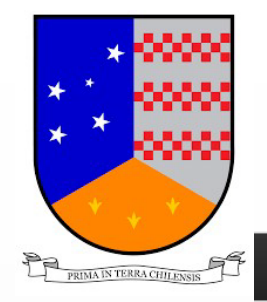

**Fondos Concursables - FNDR** Sistema de Postulaciones

Hora del servidor: 09-06-2023 9:34 [America/Punta Arenas (-03)] Lorueba dos de dos

Postulaciones

**En el paso 6. Datos de Gasto Inversión, debe ingresar valor \$0 en las celdas.**

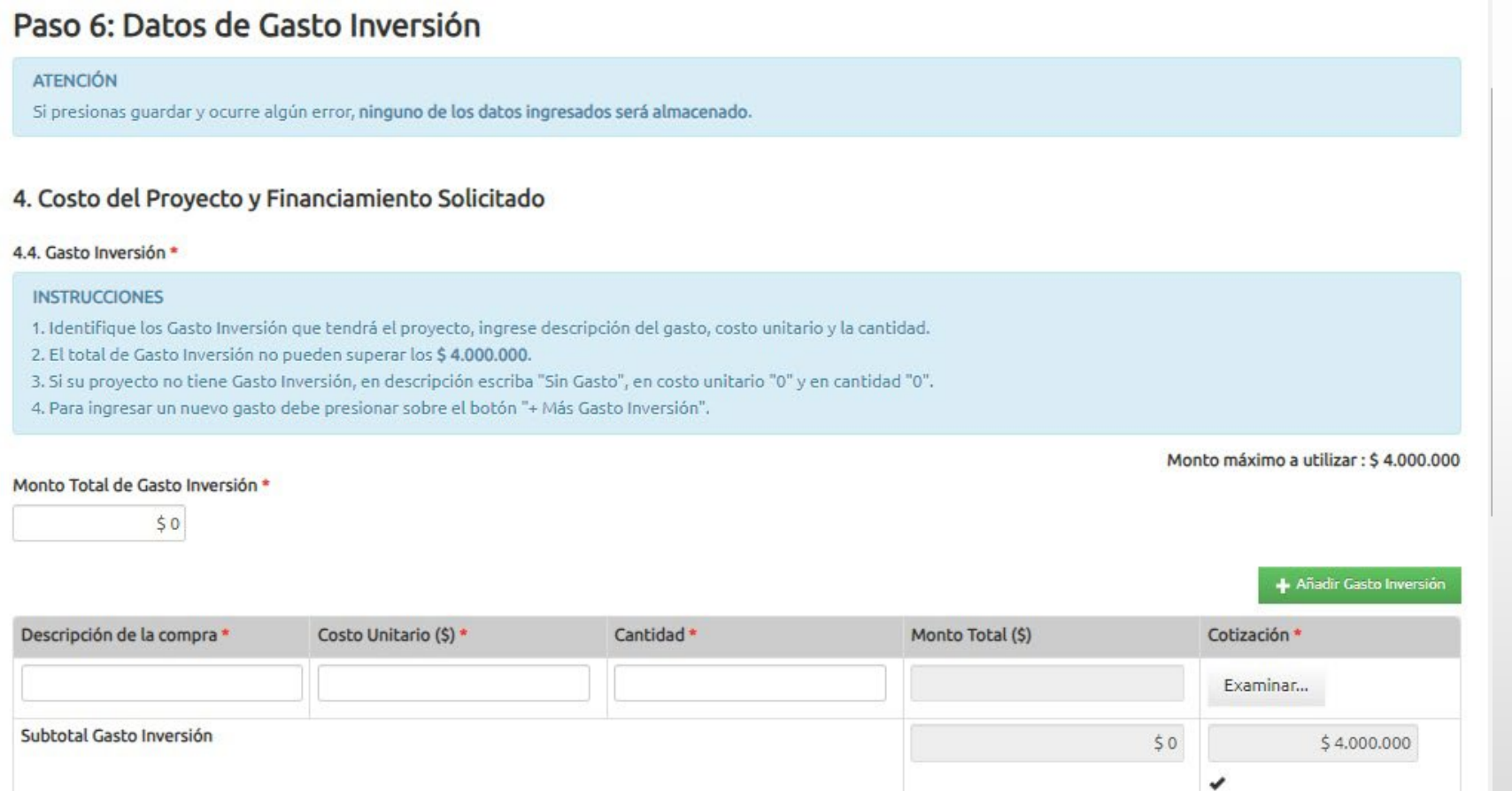

Guardar

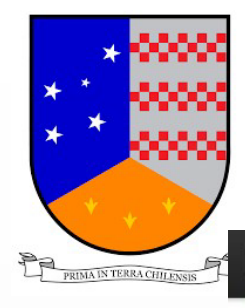

**Fondos Concursables - FNDR** Sistema de Postulaciones

Hora del servidor: 09-06-2023 9:36 [America/Punta Arenas (-03)] 1 prueba dos de dos =

**PASO 7, aparece un cuatro resumen con los costos ingresados.**

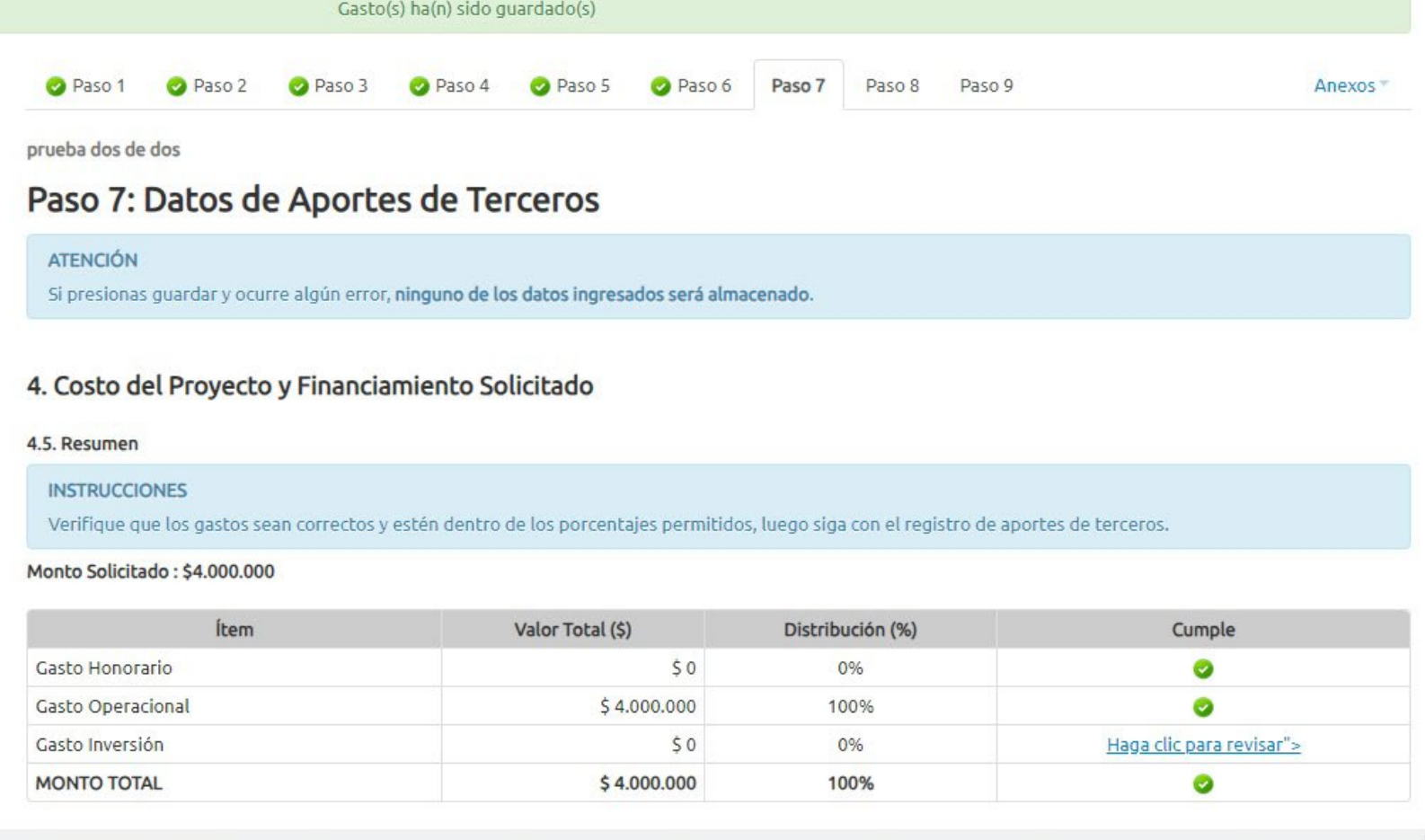

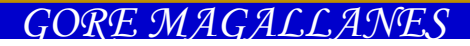

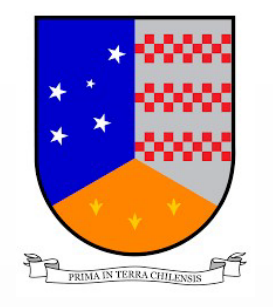

**Fondos Concursables - FNDR** Sistema de Postulaciones

Hora del servidor: 09-06-2023 9:36 [America/Punta\_Arenas (-03)]

100%

Lorueba dos de dos

Affective American do Tax

 $\bullet$ 

En el 4.4 Aportes monetarios al proyecto, puede ingresar datos si es que la institución entregara aportes propios, de lo contario dejar con valor \$0

#### 4.6. Aportes monetarios al proyecto

#### **INSTRUCCIONES**

**MONTO TOTAL** 

Señale los montos aportados para la realización del proyecto. Primero identifique si otras personas o instituciones realizan un aporte monetario al proyecto y el monto que aporta. A continuación señale si su organización realizará un aporte monetario y el monto que aporta. Si no tiene aportes ingrese "0" y en el nombre de persona, organización o intitución escriba "sin aportes".

\$4.000.000

#### a. Aportes de terceras personas o instituciones

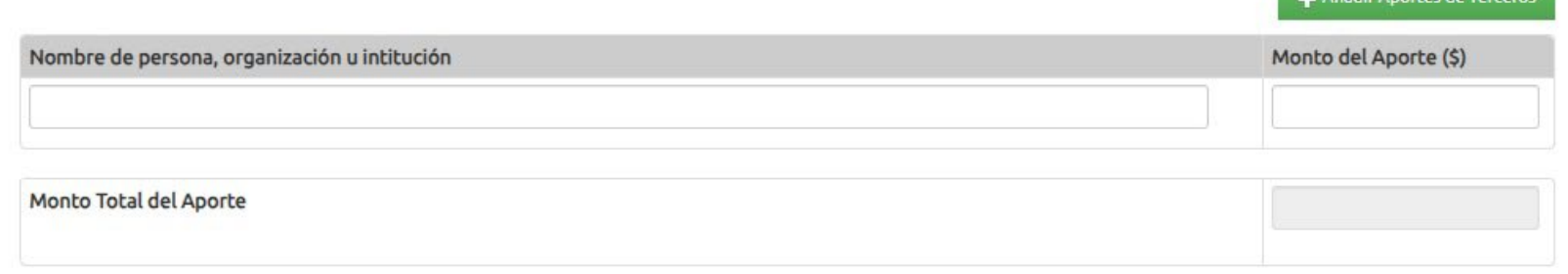

#### b. Aportes de la organización

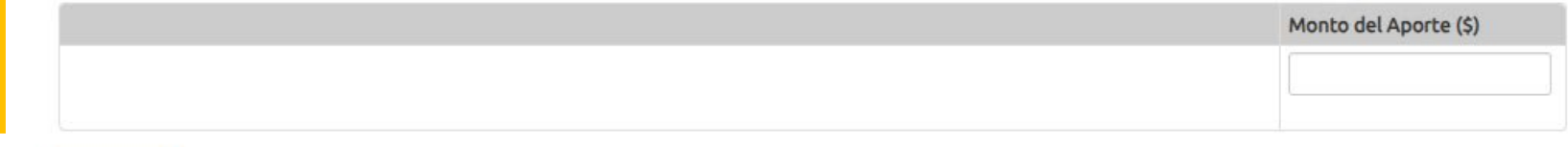

**Guardar** 

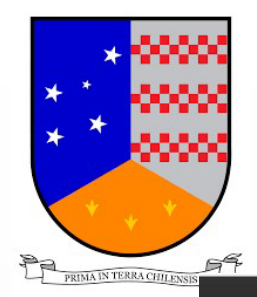

Fondos Concursables - FNDR Sistema de Postulaciones

Hora del servidor: 09-06-2023 9:40 [America/Punta\_Arenas (-03)]

Prueba dos de dos «

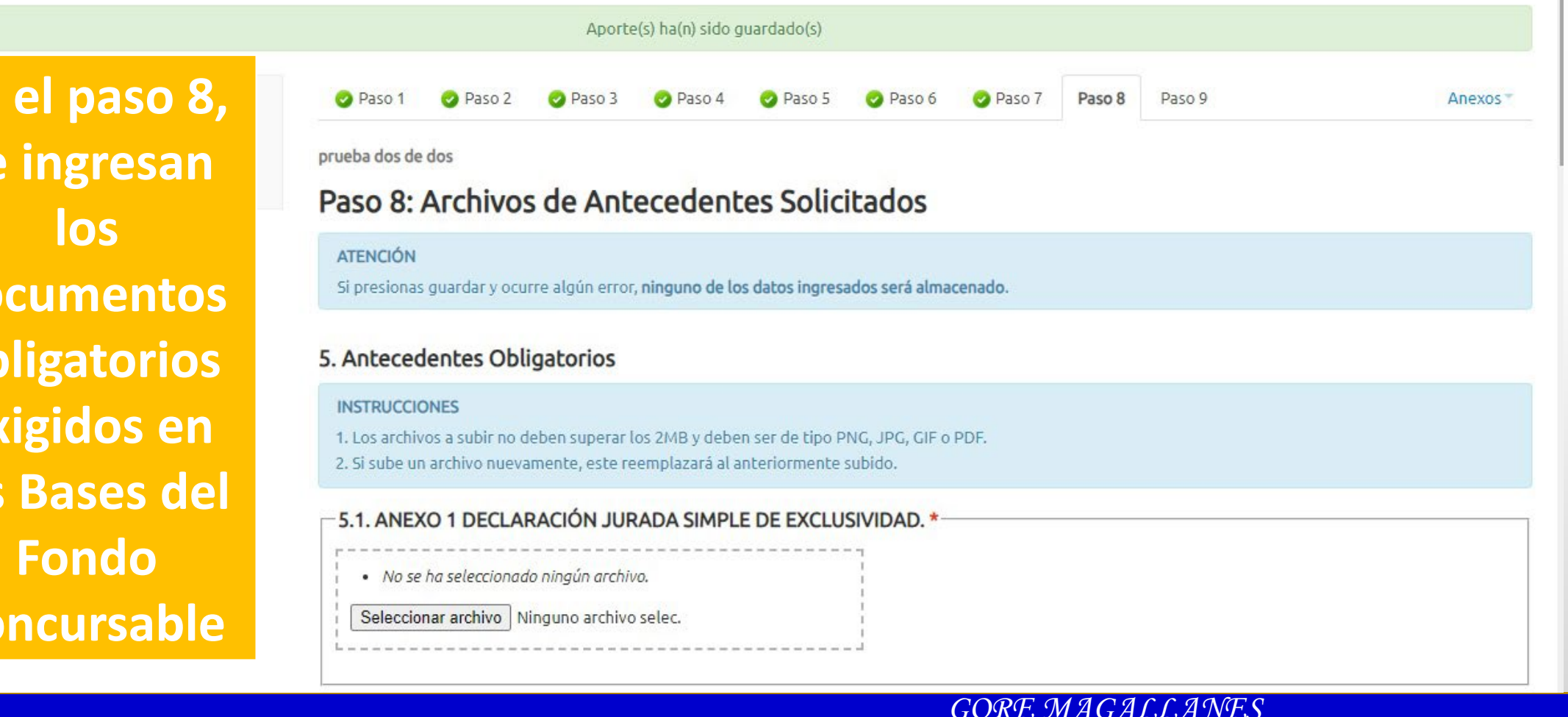

**En el paso 8, se ingresan documentos obligatorios exigidos en las Bases del Concursable**

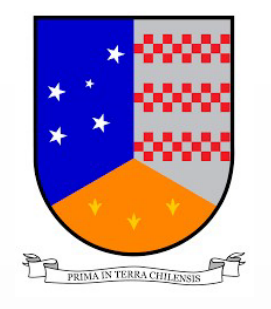

Fondos Concursables - FNDR Sistema de Postulaciones

Hora del servidor: 09-06-2023 9:42 [America/Punta\_Arenas (-03)]

Lorueba dos de dos -

Inicio > Postulaciones > Detalle de la Postulación y Envío

Fecha de Postulación

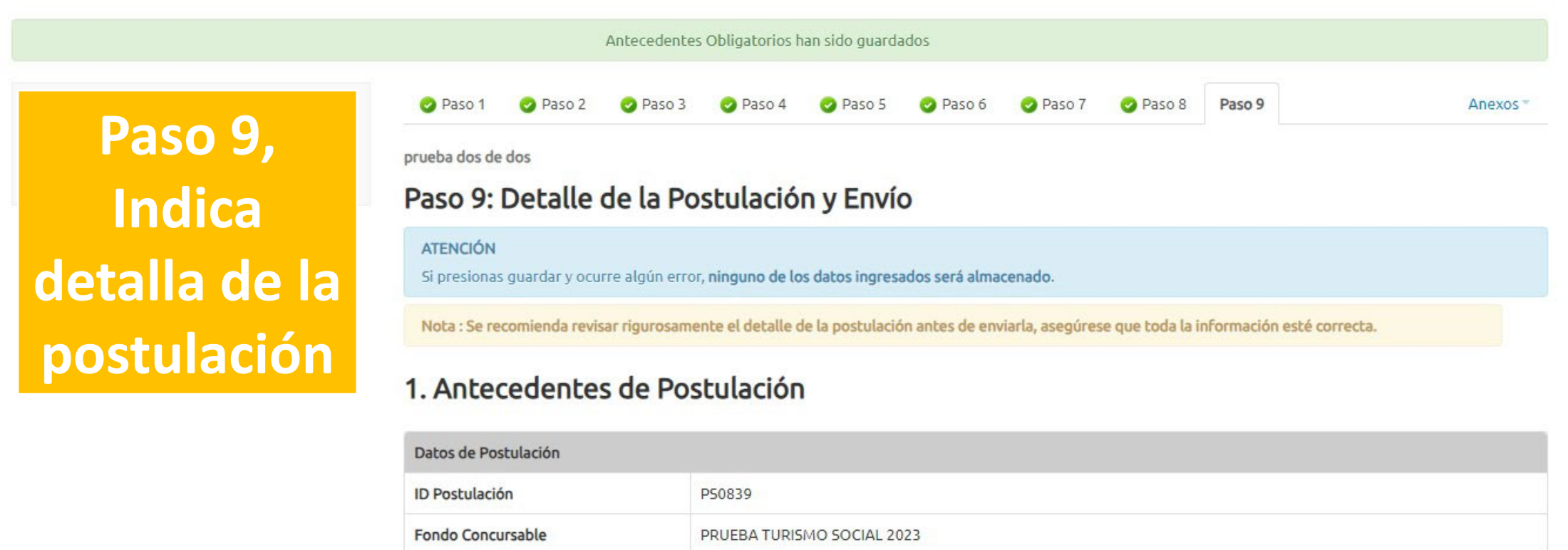

09-06-2023 08:37:45

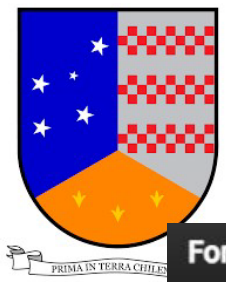

**Fondos Concursables - FNDR** Sistema de Postulaciones

Hora del servidor: 09-06-2023 9:42 [America/Punta\_Arenas (-03)]

L prueba dos de dos =

### 4. Costo del Proyecto y Financiamiento Solicitado

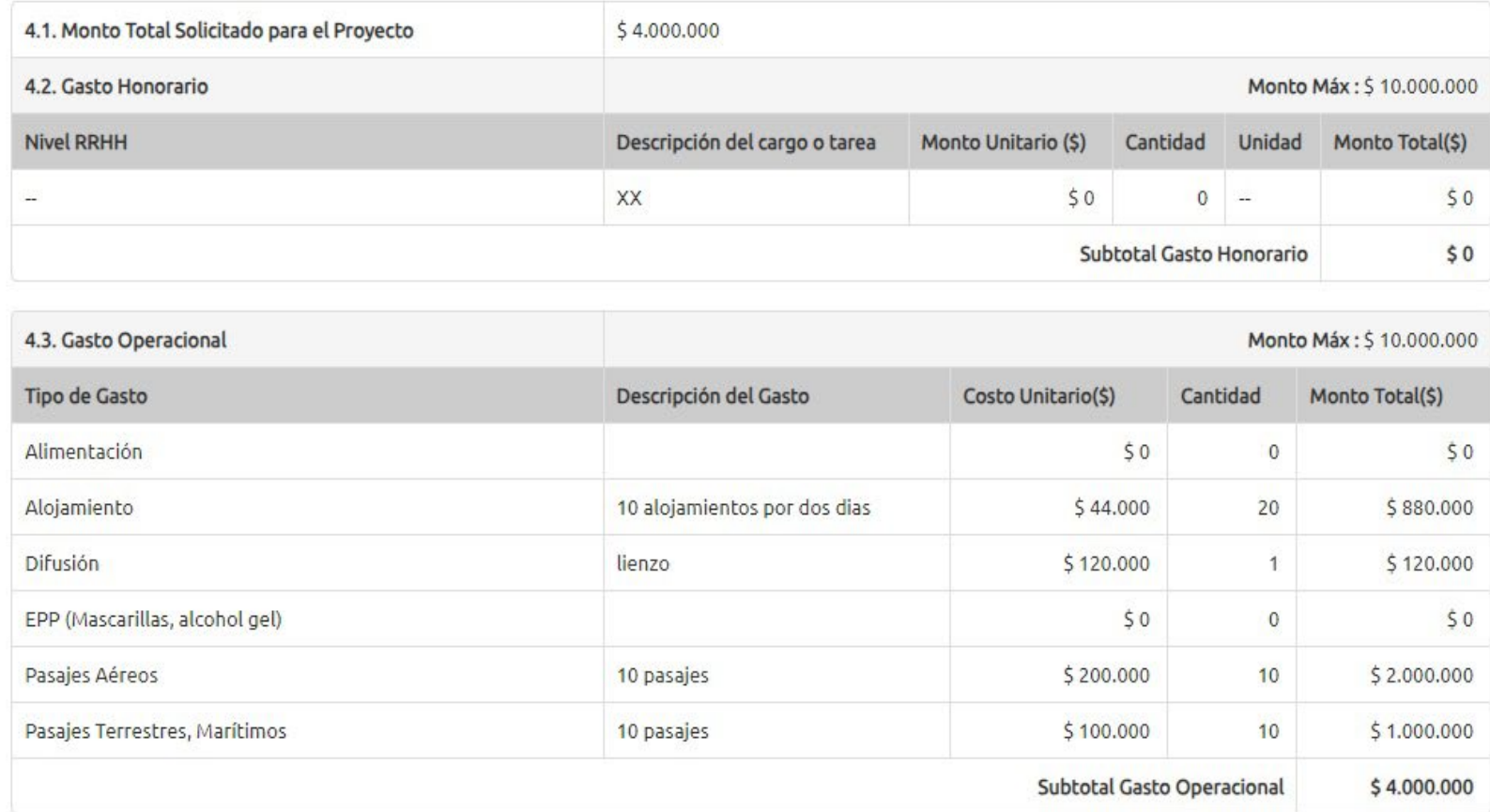

**DETALLE DEL PROYECTO**

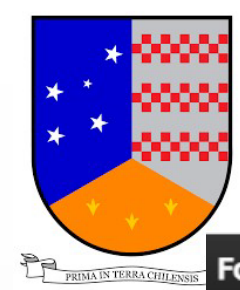

Fondos Concursables - FNDR Sistema de Postulaciones

Hora del servidor: 09-06-2023 9:42 [America/Punta\_Arenas (-03)]

 $50$ 

Lorueba dos de dos

prueba dos de dos

**Antes de enviar la postulación, en este punto, pueden revisar que estén correctamente subidos. Luego de ello, puede proceder al envío de la postulación**

### 5. Documentos/Archivos

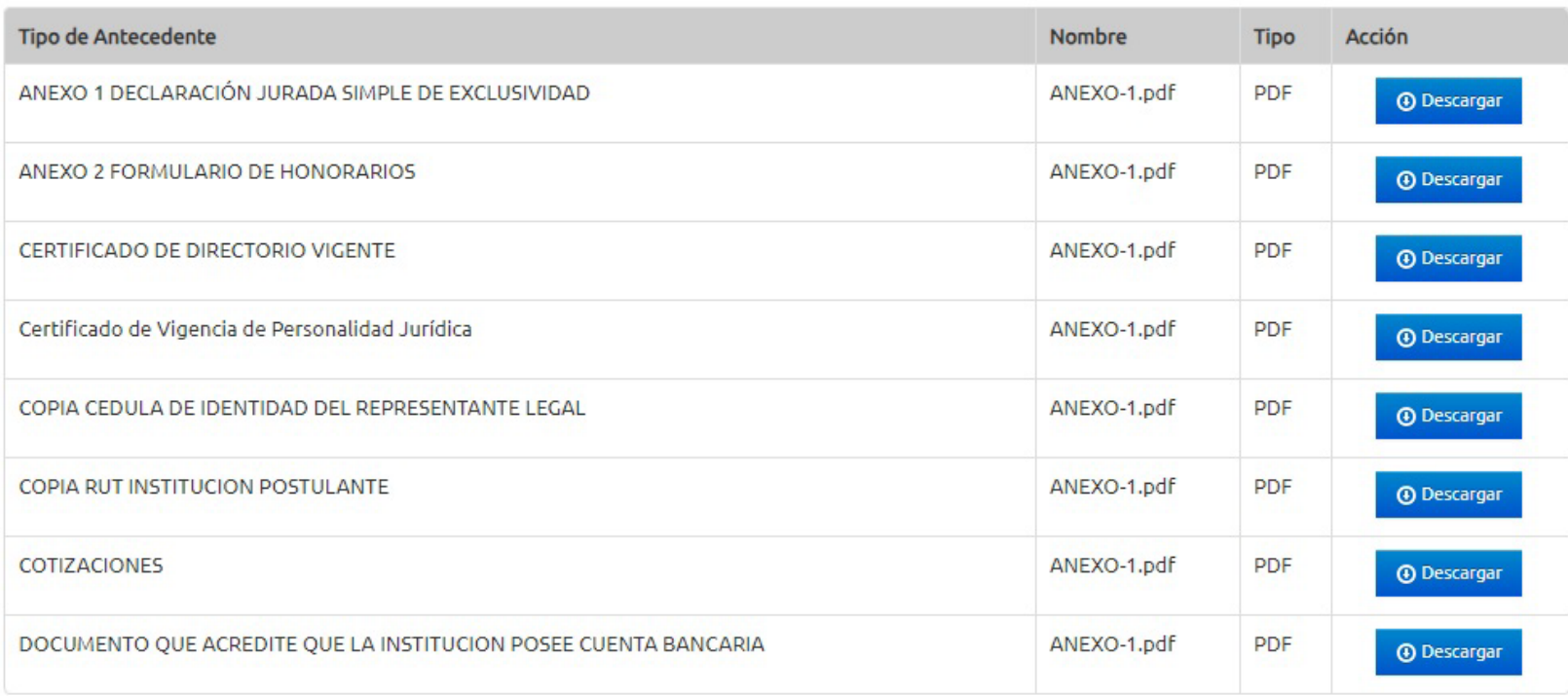

Enviar postulación

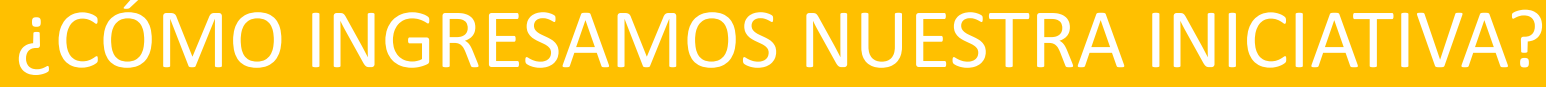

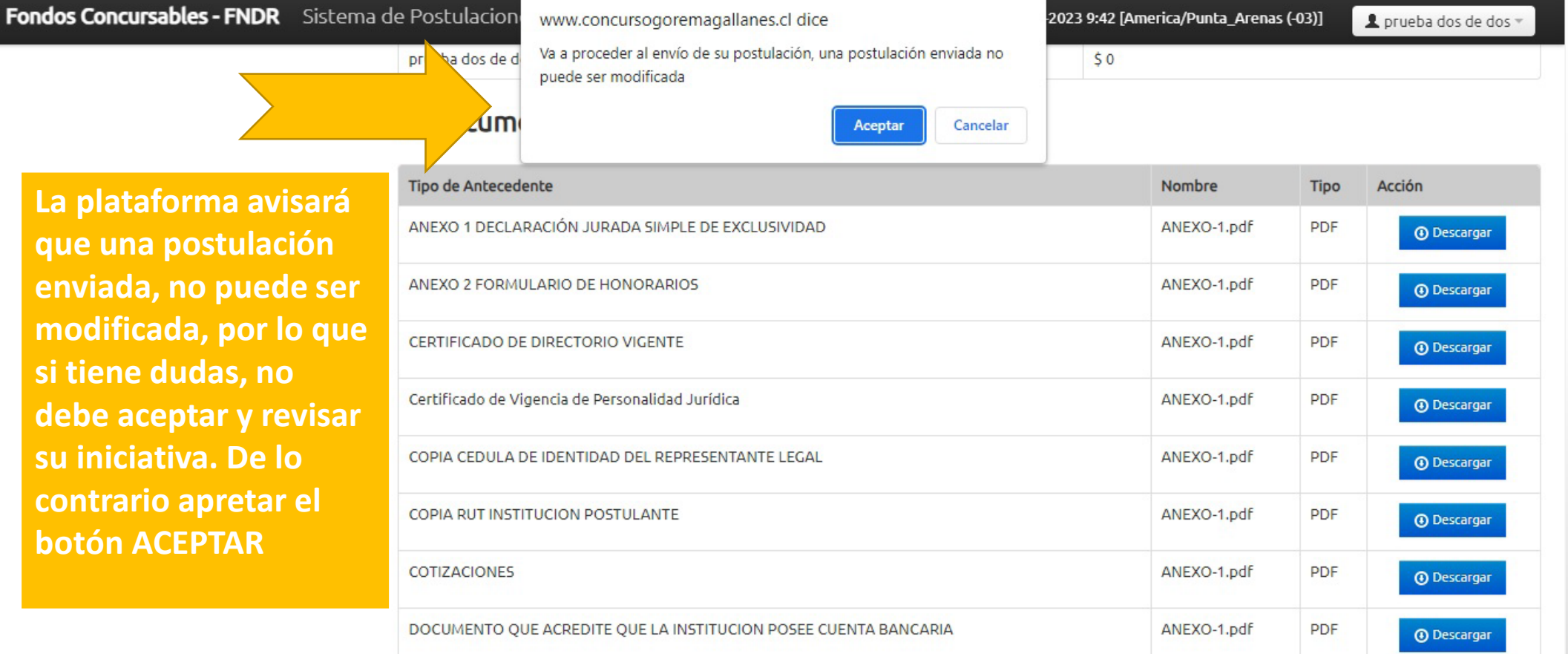

Enviar postulación

PRIMA IN TERRA CE

 $\bigstar$ 

 $\,$   $\,$ 

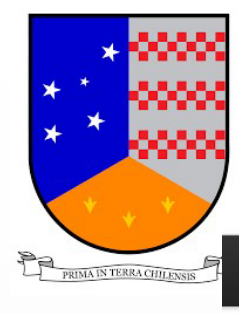

Fondos Concursables - FNDR Sistema de Postulaciones

**Postulaciones** 

Hora del servidor: 09-06-2023 9:45 [America/Punta\_Arenas (-03)]

Prueba dos de dos

i Nueva Postulación

#### Inicio > Postulaciones

La postulación ha sido enviada con éxito. Se envió al email de la organización el comprobante de postulación o similar, por favor revisar su carpeta spam. Puede imprimir el archivo PDF.

**Una vez aceptado, nuestra iniciativa quedo enviada con éxito, como lo muestra la leyenda de la pantalla**

 $\rightarrow$ 

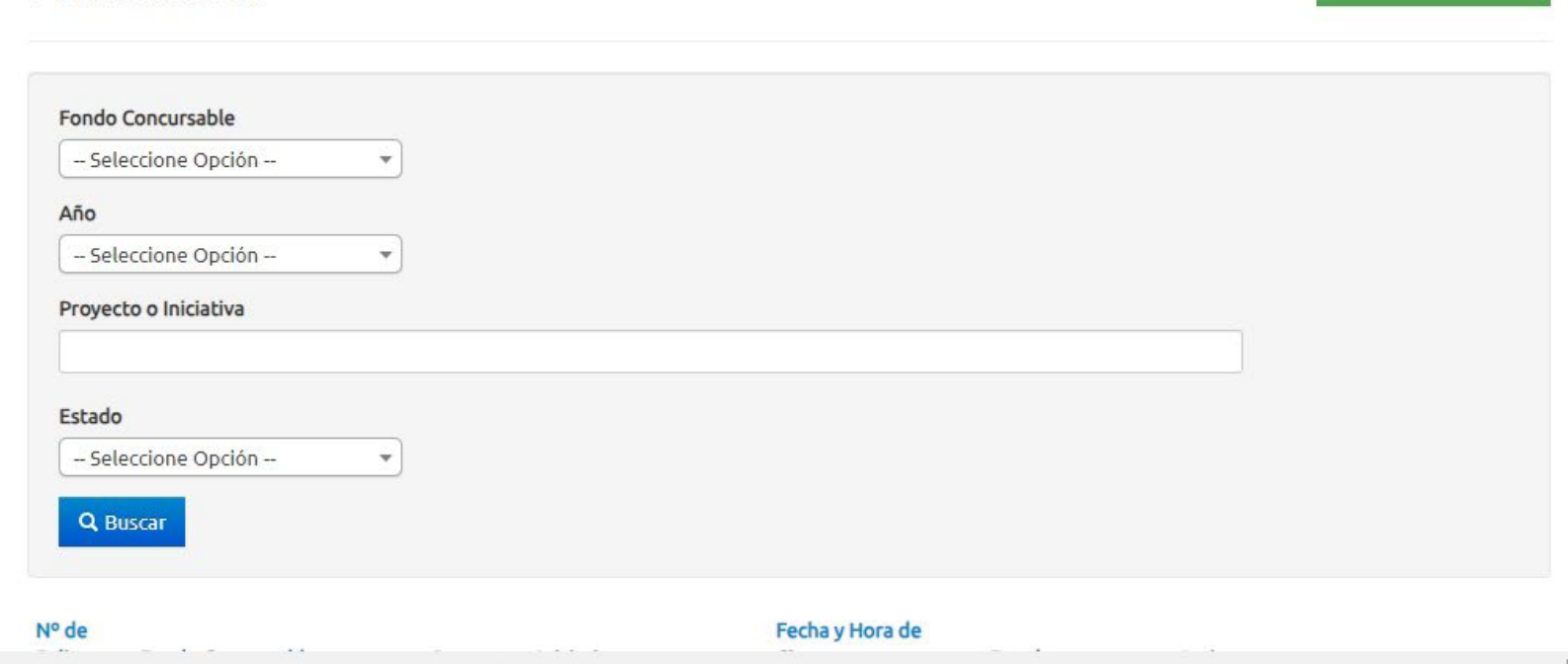

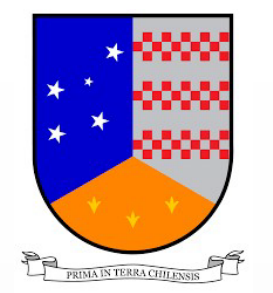

### COMPROBANTE DE POSTULACIÓN

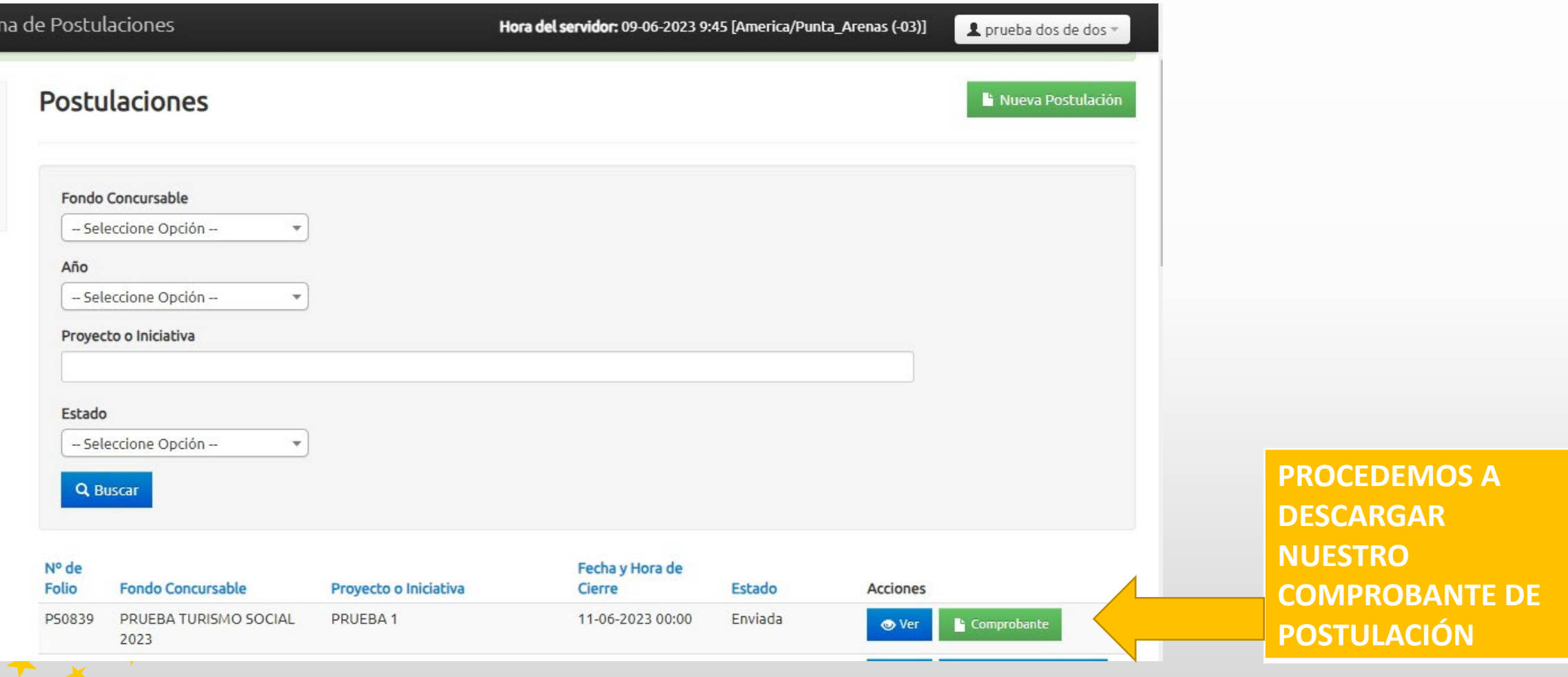

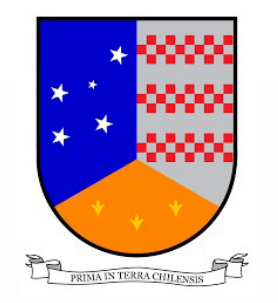

\* \* \*

### COMPROBANTE DE POSTULACION

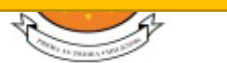

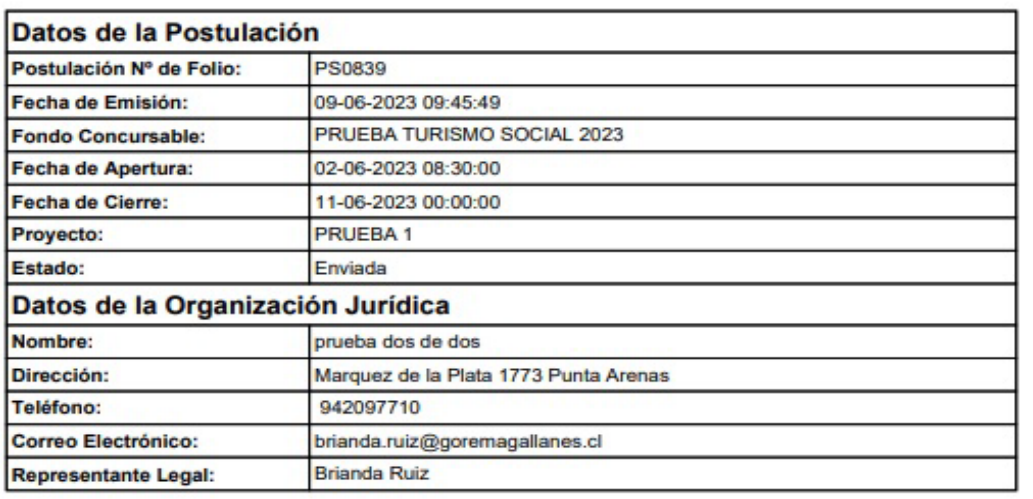

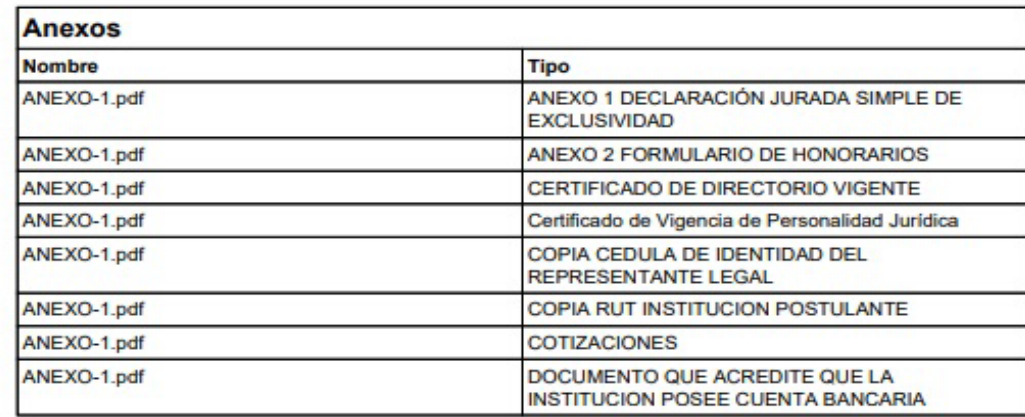

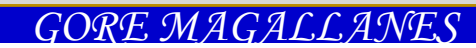

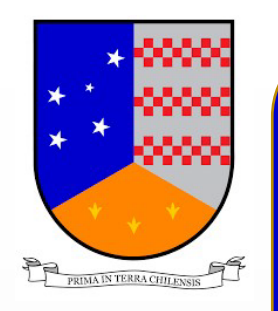

### Postulación desde el 12 de Junio al 27 de Junio del 2023  $\overline{\phantom{a}}$  g  $\overline{\phantom{a}}$  g  $\overline{\phantom{a}}$

**BASES DISPONIBLE en** www.goremagallanes.cl. **Plataforma de inscripción y postulación en**: www.goremagallanes.cl

### CONSULTAS:

Desde el 22 de Mayo al 22 de Junio del 2023, solo al mail:

fondosconcursables@goremagallanes.cl

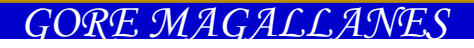

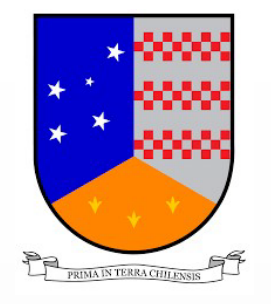

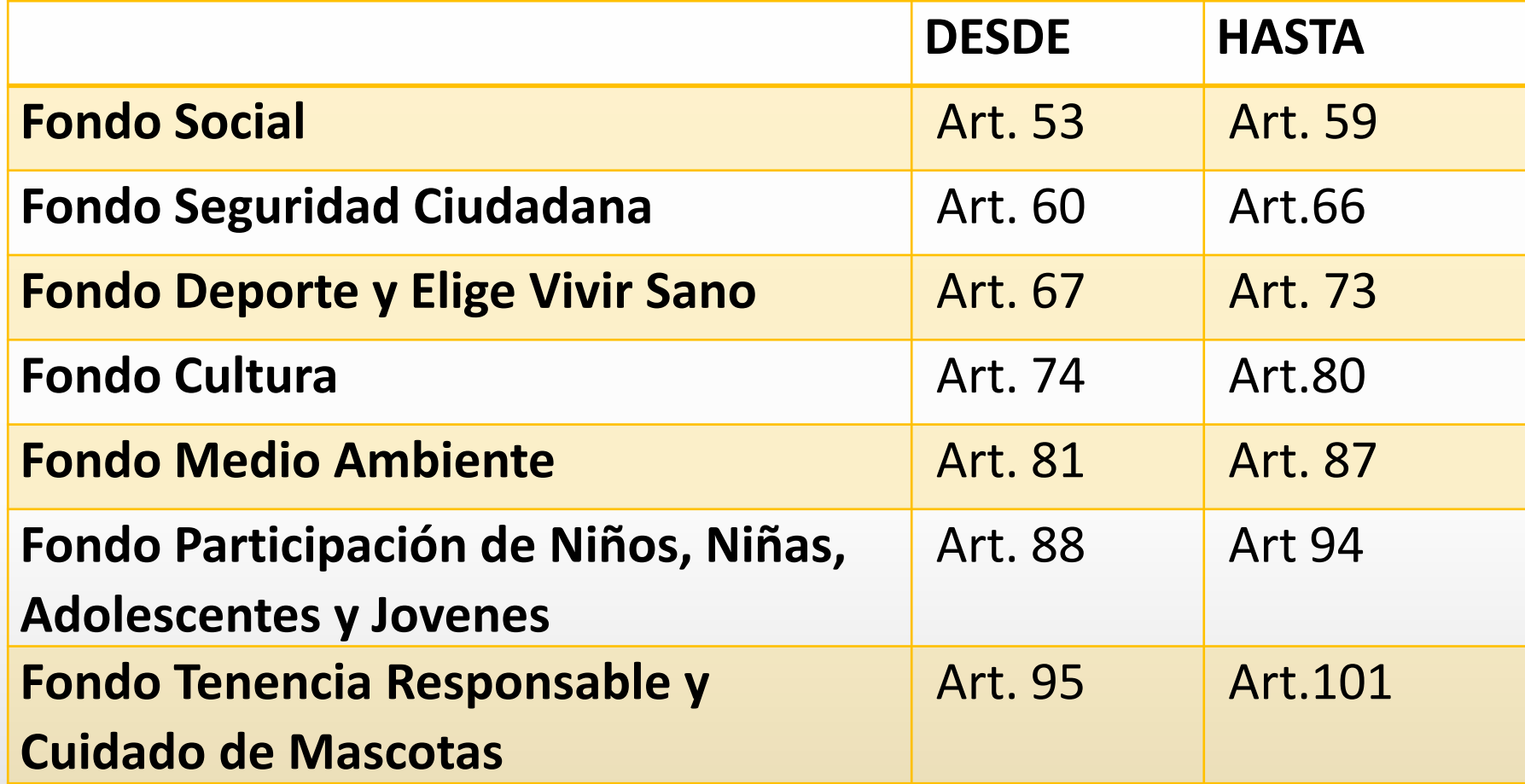

# WWW.GOREMAGALLANES.CL

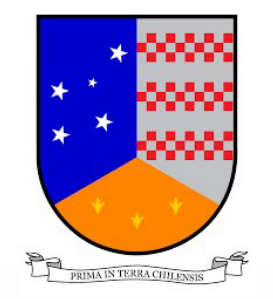

# **PARA TENER EN CUENTA**

LEER LAS BASES

VERIFICAR QUE INGRESEN LA DOCUMENTACION CORRECTA

VER LOS TOPES DE LOS GASTOS PERMITIDOS

PONER ATENCION A LOS PLAZOS

ASISTIR O CONECTARSE A LAS CAPACITACIONES.

UTILIZAR EL CORREO PARA CONSULTAS

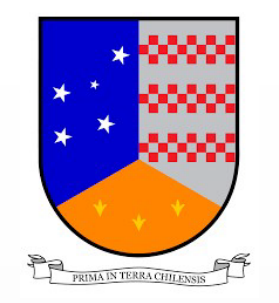

\* \* \*

# **jjA POSTULAR!!!**

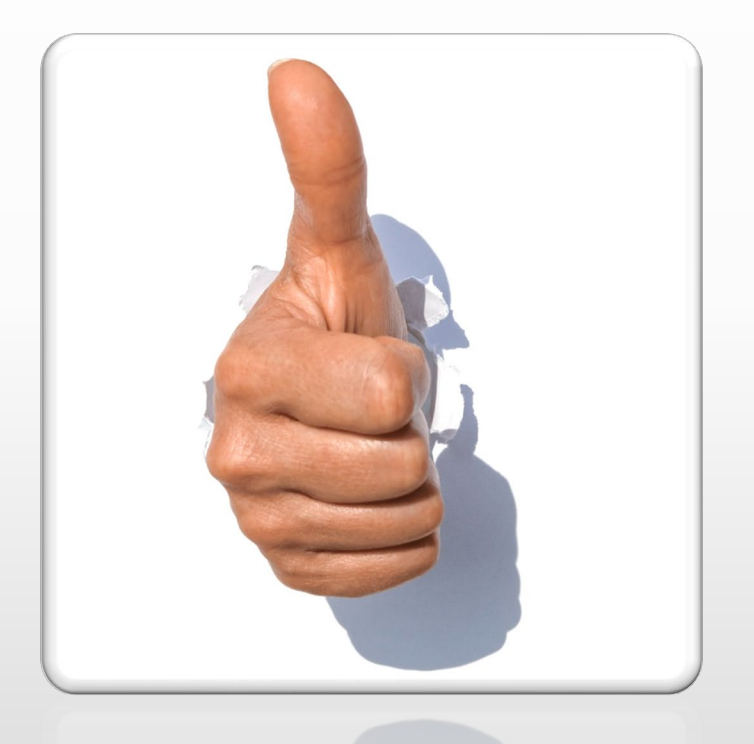

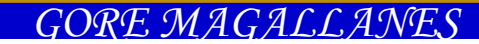